МИНОБРНАУКИ РОССИИ

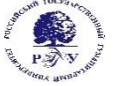

Федеральное государственное бюджетное образовательное учреждение высшего образования **«Российский государственный гуманитарный университет»**

**(ФГБОУ ВО «РГГУ»)**

*ФАКУЛЬТЕТ РЕКЛАМЫ И СВЯЗЕЙ С ОБЩЕСТВЕННОСТЬЮ Кафедра маркетинга и рекламы*

## *СОЗДАНИЕ И ПОДДЕРЖКА САЙТА* РАБОЧАЯ ПРОГРАММА ДИСЦИПЛИНЫ

Направление 42.03.01 Реклама и связи с общественностью Профиль "Современные коммуникации и реклама"

Уровень квалификации выпускника: бакалавр

Форма обучения *(очная, очно-заочная, заочная)*

РПД адаптирована для лиц с ограниченными возможностями здоровья и инвалидов

Москва *2019*

*Название дисциплины Создание и поддержка сайта*

Рабочая программа дисциплины Составитель: *канд. техн. наук, доцент С.В. Никифоров ……………………………………………………..*

УТВЕРЖДЕНО Протокол заседания кафедры 9 от 19.06.2019

## **ОГЛАВЛЕНИЕ**

<span id="page-2-0"></span>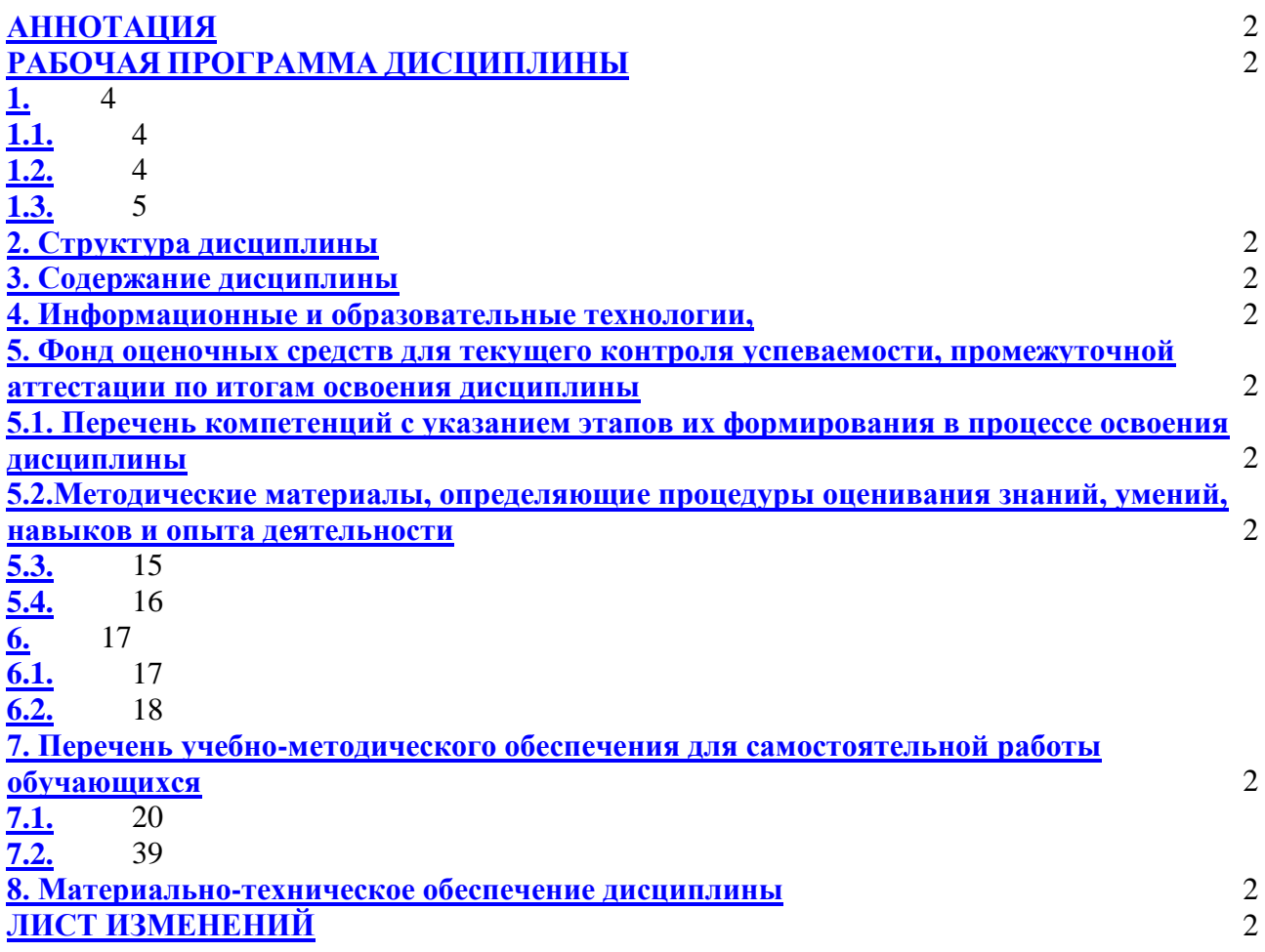

## <span id="page-3-0"></span>РАБОЧАЯ ПРОГРАММА ДИСЦИПЛИНЫ

#### $1<sup>1</sup>$ Пояснительная записка

#### <span id="page-3-2"></span><span id="page-3-1"></span> $1.1.$ Цель и задачи дисциплины

Цель дисциплины - формирование у студентов основ информационной культуры, подготовка эффективному использованию современных информационных технологий  $\mathbf{K}$  $\overline{B}$ профессиональной деятельности.

Задачи дисциплины:

изучить особенности современного этапа информатизации общества;

изучить программную базу технологий работы в веб-пространстве;

приобрести прочные навыки работы в глобальных сетях с использованием современных программных продуктов.

<span id="page-3-3"></span> $1.2.$ Формируемые компетенции, а также перечень планируемых результатов обучения по дисциплине (знания, умения владения), сформулированные в компетентностном формате.

Таблица 1

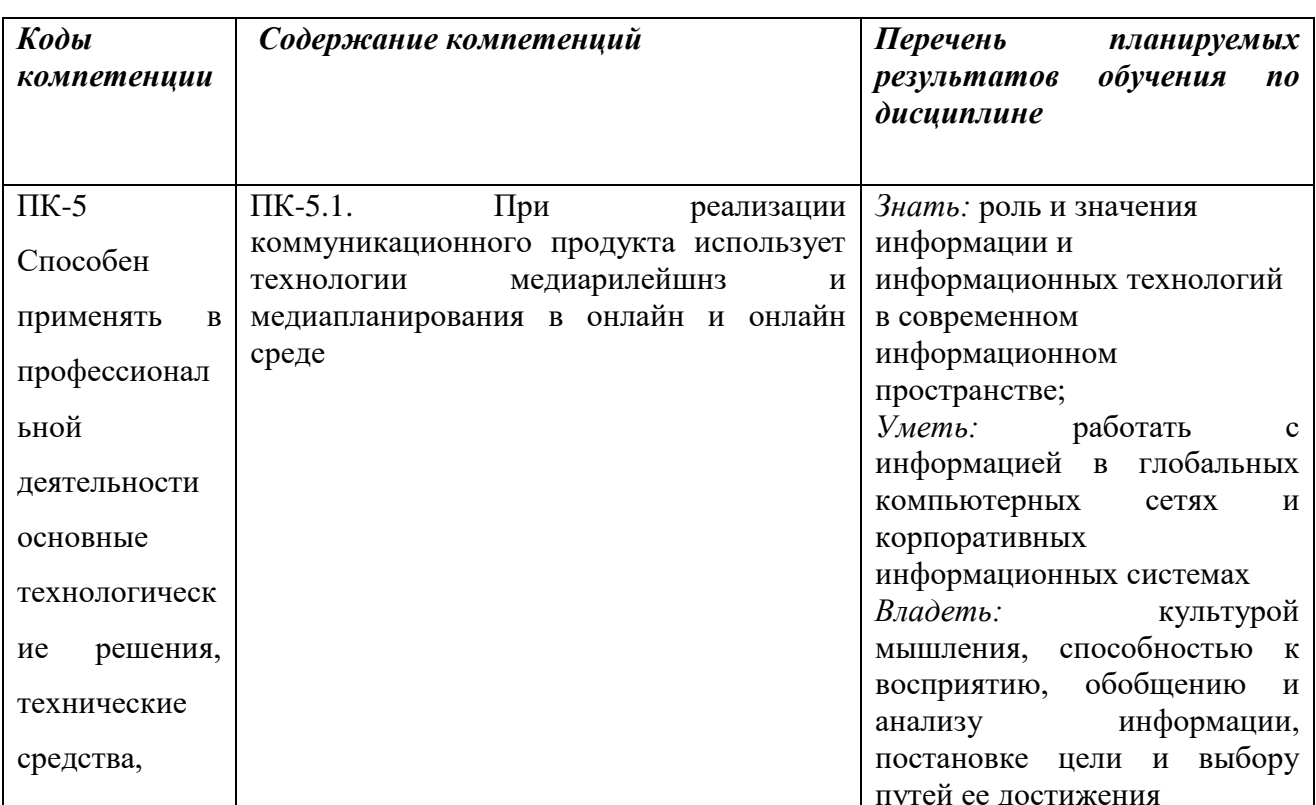

## Результаты обучения дисциплине

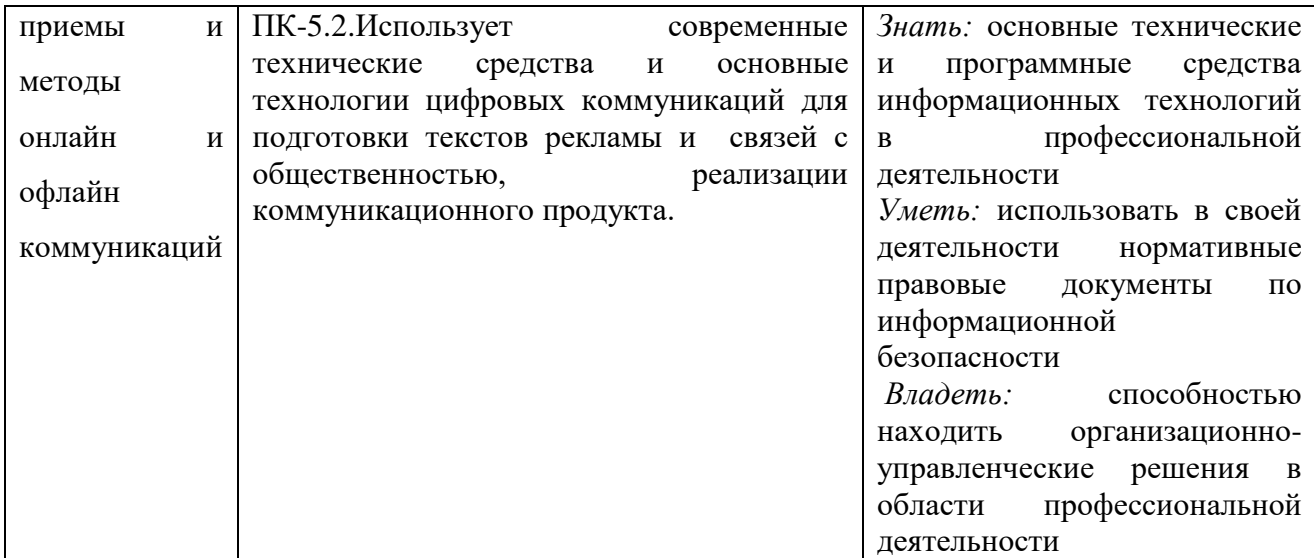

## <span id="page-4-0"></span>1.3. **Место дисциплины в структуре основной образовательной программы**

<span id="page-4-1"></span>Дисциплина «Создание и поддержка сайта» является дисциплиной вариативной части ОП ВПО программы бакалавриата по направлению подготовки 42.03.01 – «Реклама и связи с общественностью» профиль «Современные коммуникации и реклама». Дисциплина реализуется на факультете рекламы и связи с общественностью кафедрой маркетинга и рекламы на 3 курсе 5семестра.

## 2. Структура дисциплины

## Структура дисциплины

### для очной, очно-заочной и заочной форм обучения

### Для очной формы обучения

Общая трудоемкость освоения дисциплины составляет 2 зачетные единицы - 72 часа. Программой дисциплины предусмотрены: лекционные занятия - 12 ч., практические занятия -16 ч., самостоятельная работа студента - 44ч.

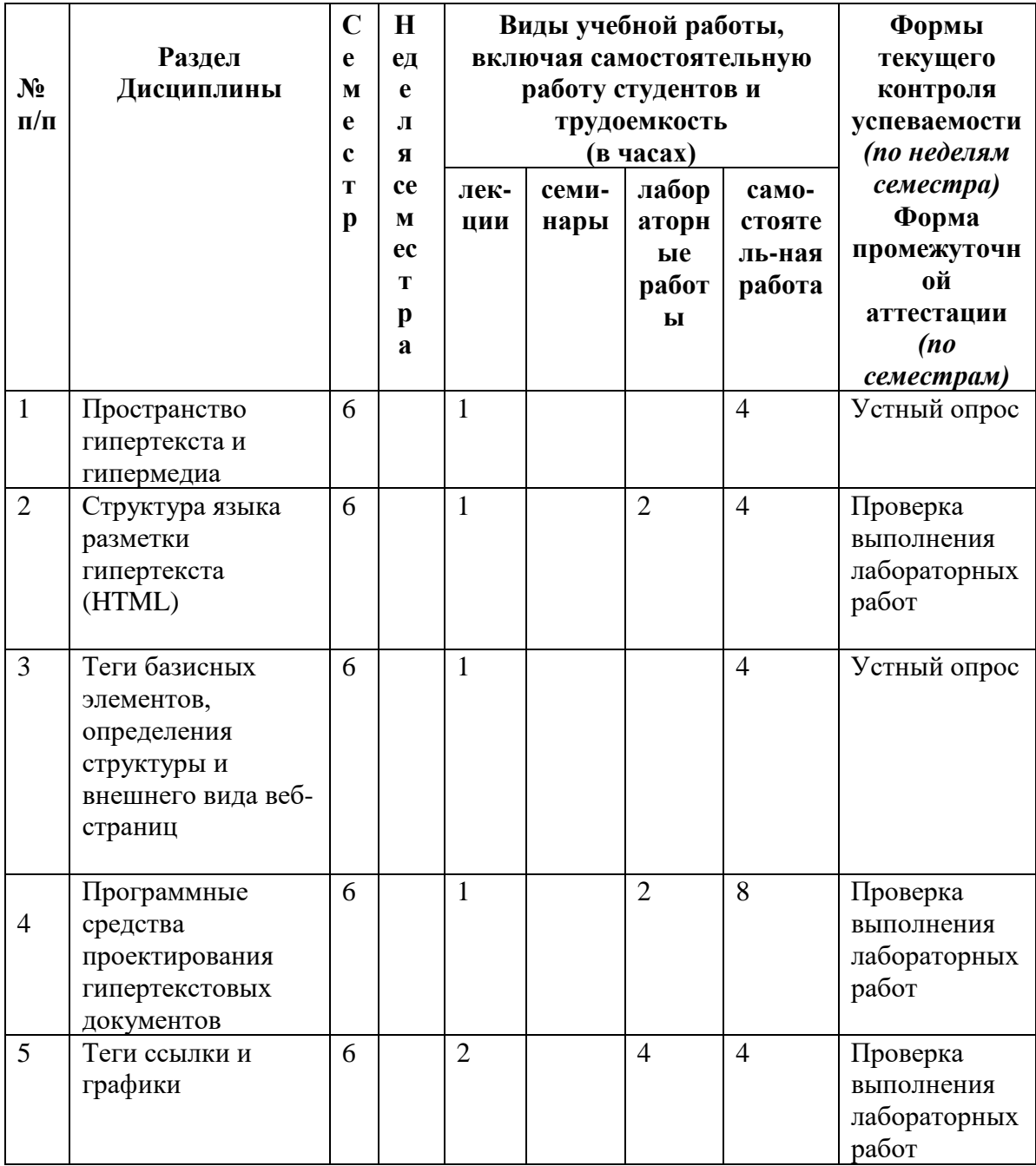

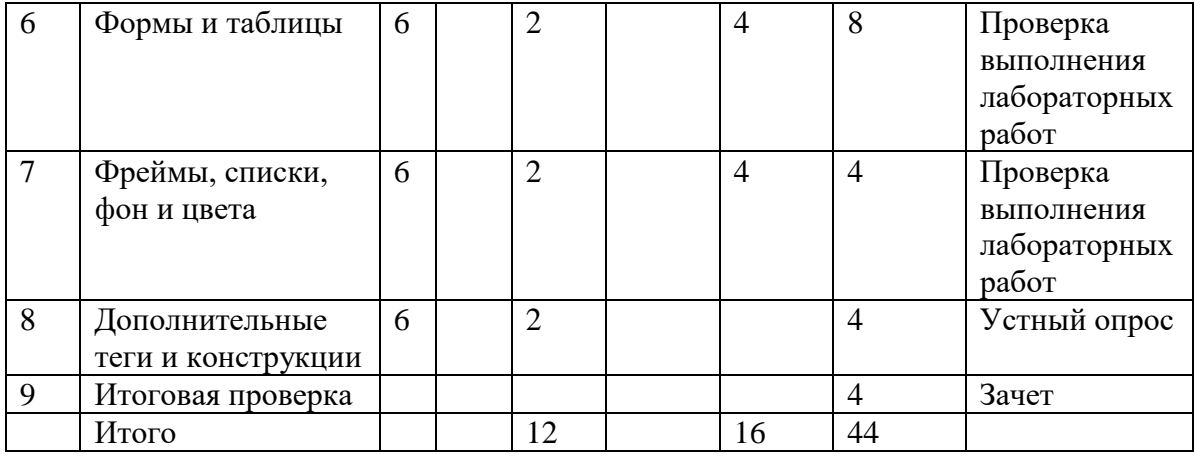

## Для очно-заочной формы обучения.

Общая трудоемкость освоения дисциплины составляет 2 зачетные единицы - 72 часа. Программой дисциплины предусмотрены: лекционные занятия - 8 ч., практические занятия -8ч., самостоятельная работа студента - 56 ч.

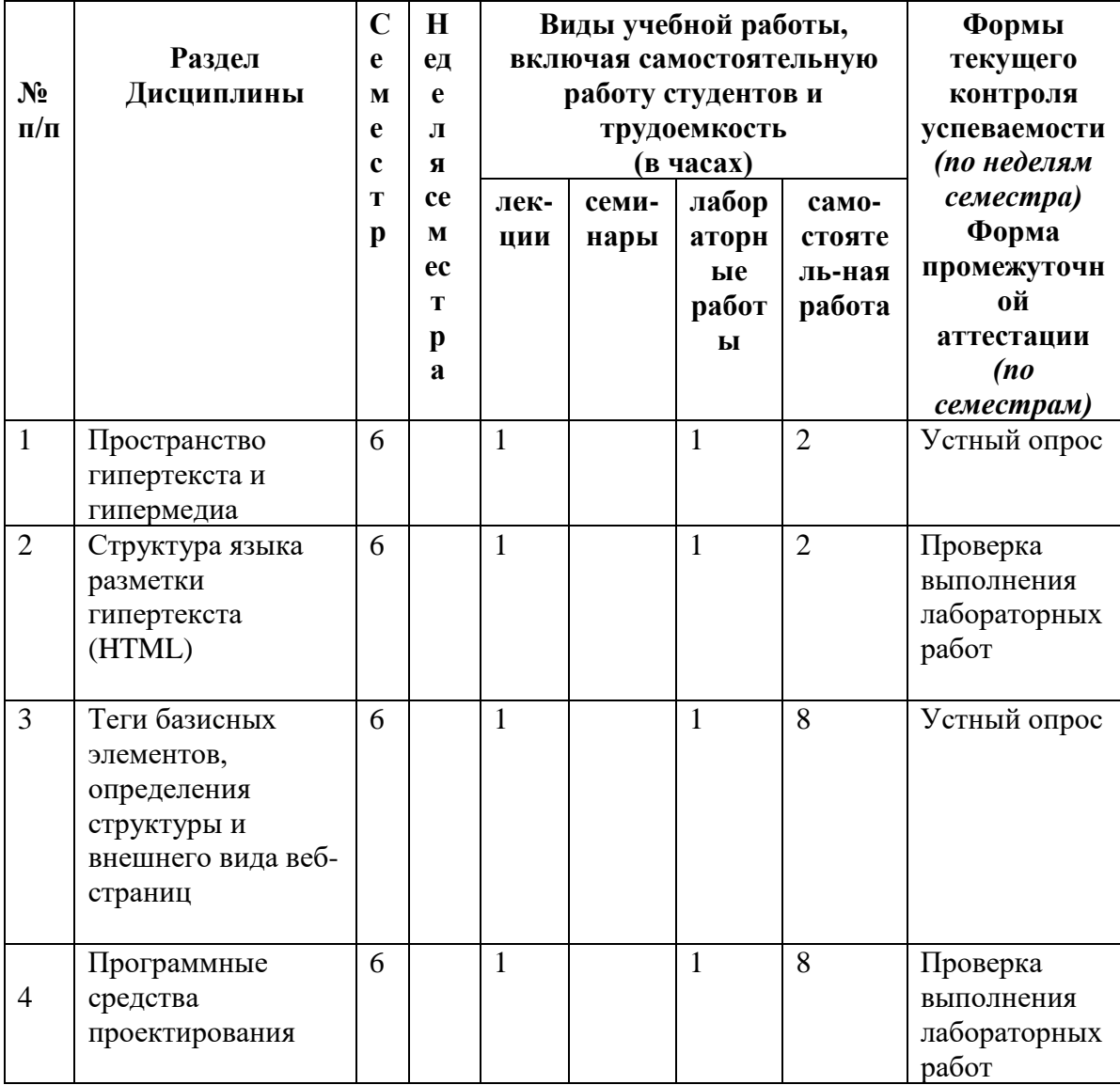

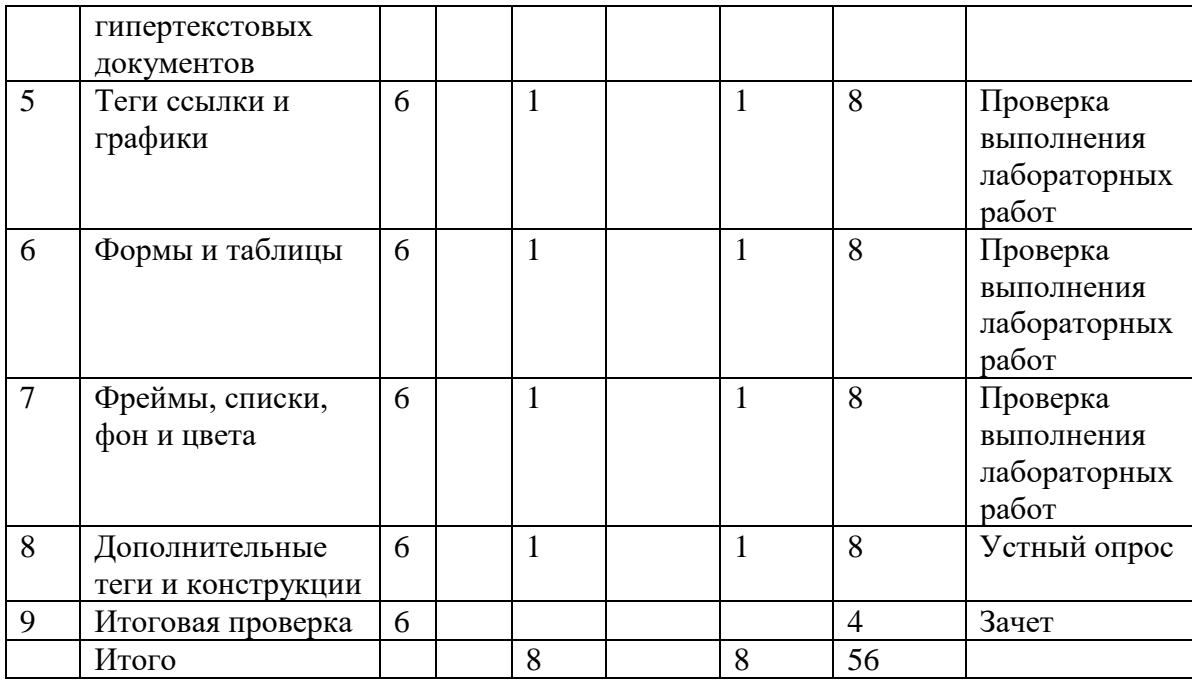

## Для заочной формы обучения.

Общая трудоемкость освоения дисциплины составляет 2 зачетные единицы - 72 часа. Программой дисциплины предусмотрены: лекционные занятия - 4 ч., практические занятия -4 ч., самостоятельная работа студента - 64 ч.

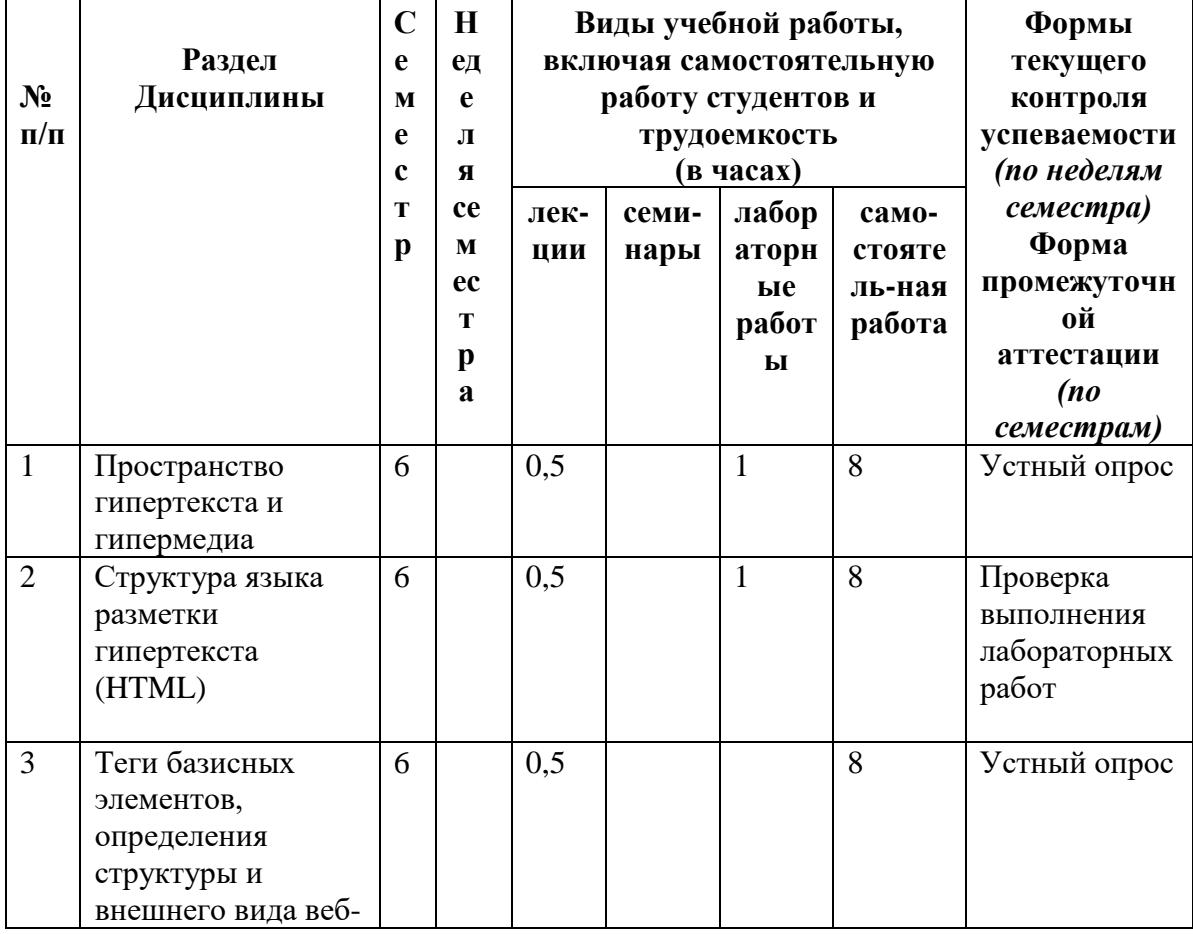

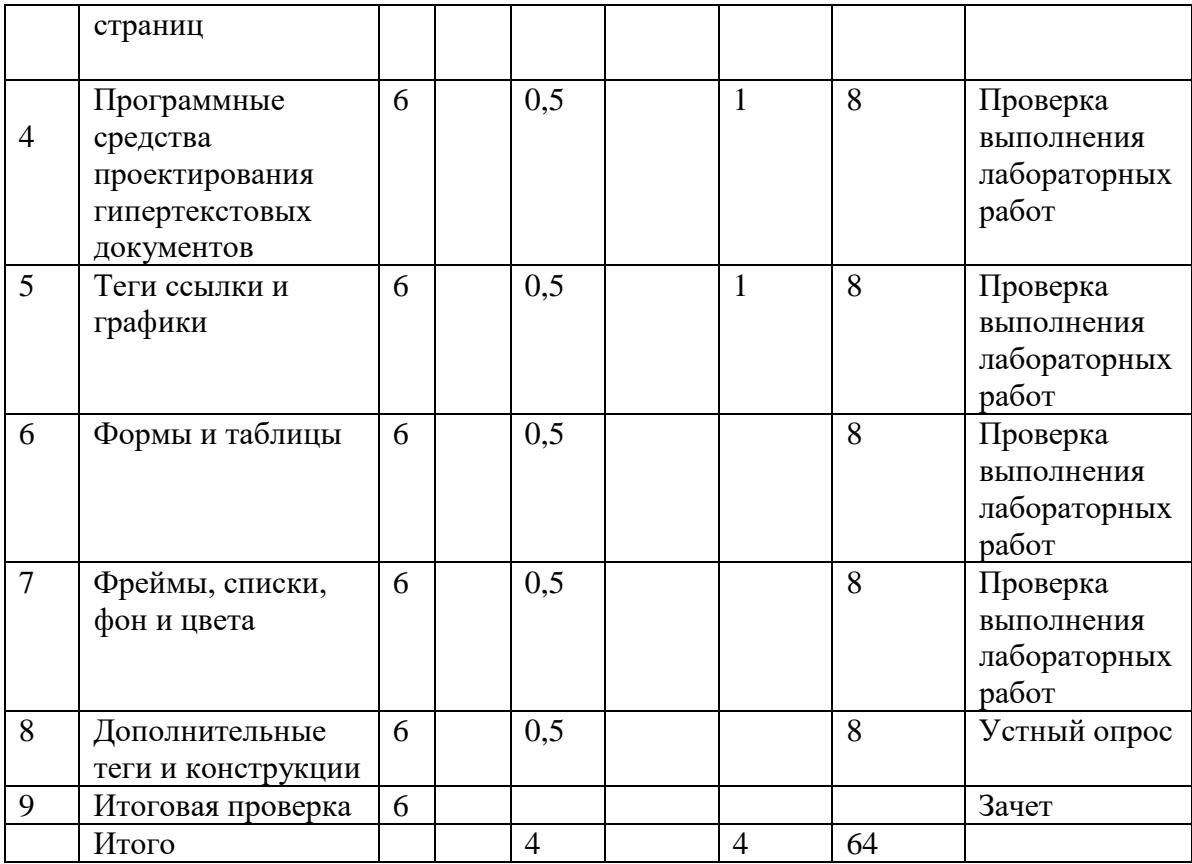

## **3. Содержание дисциплины**

<span id="page-8-0"></span>Дисциплина «Основы построения сайта» представлена с разбивкой на 8 тем. Все темы объединены единым подходом к рассматриваемой проблеме и дают целостную картину процесса использования современных методов обработки деловой и экономической информации.

## **1. Пространство гипертекста и гипермедиа**

- 1.1. История развития и определение гипертеста
- 1.2. Определение гипермедиа
- 1.3. Гипертекстовые документы и сайты
- 1.4. Протоколы HTTP и HTTPS, серверы, клиенты, порты
- 1.5. Система именования доменов
- 1.6 . База данных и записи в DNS

## **2. Структура языка разметки гипертекста (HTML)**

- 2.1. Группы тегов
- 2.2. Базисные элементы
- 2.3. Теги внешнего вида
- 2.4. Структура веб-страницы
- 2.5. Ссылки и графика
- 2.6. Разделители
- 2.7. Списки
- 2.8. Фон и цвета
- 2.9. Специальные символы
- 2.10. Формы
- 2.11. Таблицы
- 2.12. Фреймы
- 2.13. Язык Java
- 2.14. Разное

### **3. Теги базисных элементов, определения структуры и внешнего вида веб-страниц**

- 3.1.Теги <HTML>, <TITLE>, <BODY>
- 3.2. Теги заголовков и размера шрифта
- 3.3 Программа NetMeeting
	- 3.4 IP-телефония

### **4. Программные средства проектирования гипертекстовых документов**

- 4.1 Microsoft Internet Explorer
- 4.2 Панели инструментов и адреса
- 4.3 Обеспечение безопасности при работе с Internet Explorer
- 4.4 Поиск в Internet
	- 4.5 Принцип работы поисковых роботов (на примере Rambler)

## **5. Теги ссылки и графики**

- 5.1 Знакомство с основными тегами HTML
- 5.2 Гиперссылки
- 5.3 Графические элементы
- 5.4 Создание страниц с помощью "Macromedia Dreamweaver"
- 5.5 Таблицы
- 5.6 Формы
- 5.7 Создание выпадающего меню
- 5.8 Оптимизация файлов
- 5.9 Сохранение и добавление баннеров на страницу
- 5.10 Фреймы
	- 5.11 Параметры и теги фреймов

**6.** Формы и таблицы

- 6.1 Настройка PHP, MySQL и Apache под Windows
- 6.2 Создание простых сценариев в PHP.
- 6.3 Создание базы данных в MySQL.
	- 6.4 Запись и считывание данных из таблицы БД с помощью PHP

#### **7. Фреймы, списки, фон и цвета**

- 7.1 Протокол FTP
- 7.2 Использование FTP с помощью web-обозревателя.
- 7.3 Windows Commander
- 7.4 Поиск файлов с помощью Archie

#### **8. Дополнительные теги и конструкции**

9.1. Основные обязанности администратора. Принципы администрирования. Центры управления сетью.

9.2. Основы информационной безопасности. Парольная защита. Учетные записи и права доступа. Политика безопасности в операционных системах Unix и MS Windows.

9.3. Виды информационных атак. Вирусы. Инструментальные средства обеспечения безопасности. Брандмауэры, защитные экраны и фильтры. Бастионы. Правила фильтрации пакетов.

<span id="page-11-0"></span>9.4. Защита от прослушивания. Безопасные оболочки. Шифрование информации. Симметричный и асимметричный ключи. Законодательство в области шифрования информации.

## **4. Информационные и образовательные технологии, реализуемые в программе дисциплины «Основы построения сайта»**

При реализации программы дисциплины «Основы построения сайта» используются различные образовательные технологии – во время аудиторных занятий, занятия проводятся в виде лекций с использованием ПК и компьютерного проектора (лекция-визуализация), по наиболее сложным вопросам темы занятия проводятся с включением дискуссий (лекциядискуссия). Практические занятия (лабораторные работы) проводятся в компьютерном классе с использованием специальных компьютерных и промышленных автоматизированных информационных систем.

С целью активизировать работу студентов при освоении теоретического материала, изложенного на лекциях, при проведении лабораторных работ проводится устный экспрессопрос студентов по вопросам предыдущих лабораторных работ и тем, изложенных на лекциях.

Самостоятельная работа студентов направлена на закрепление полученных навыков и для приобретения новых теоретических и фактических знаний, выполняется в читальном зале библиотеки и в домашних условиях, подкрепляется учебно-методическим и информационным обеспечением (учебники, учебно-методические пособия, конспекты лекций).

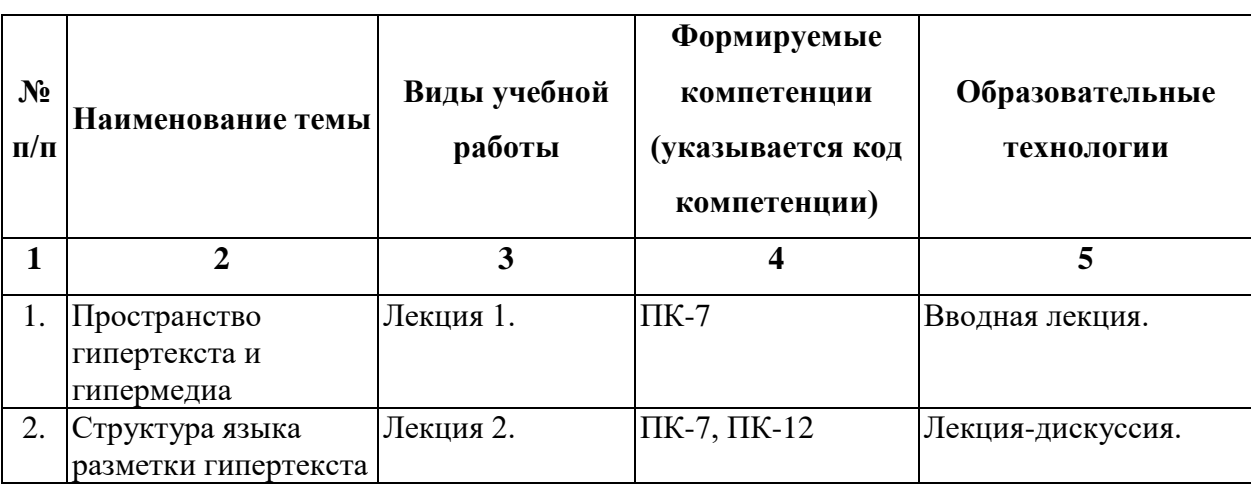

15 % – интерактивных занятий от объема аудиторных занятий

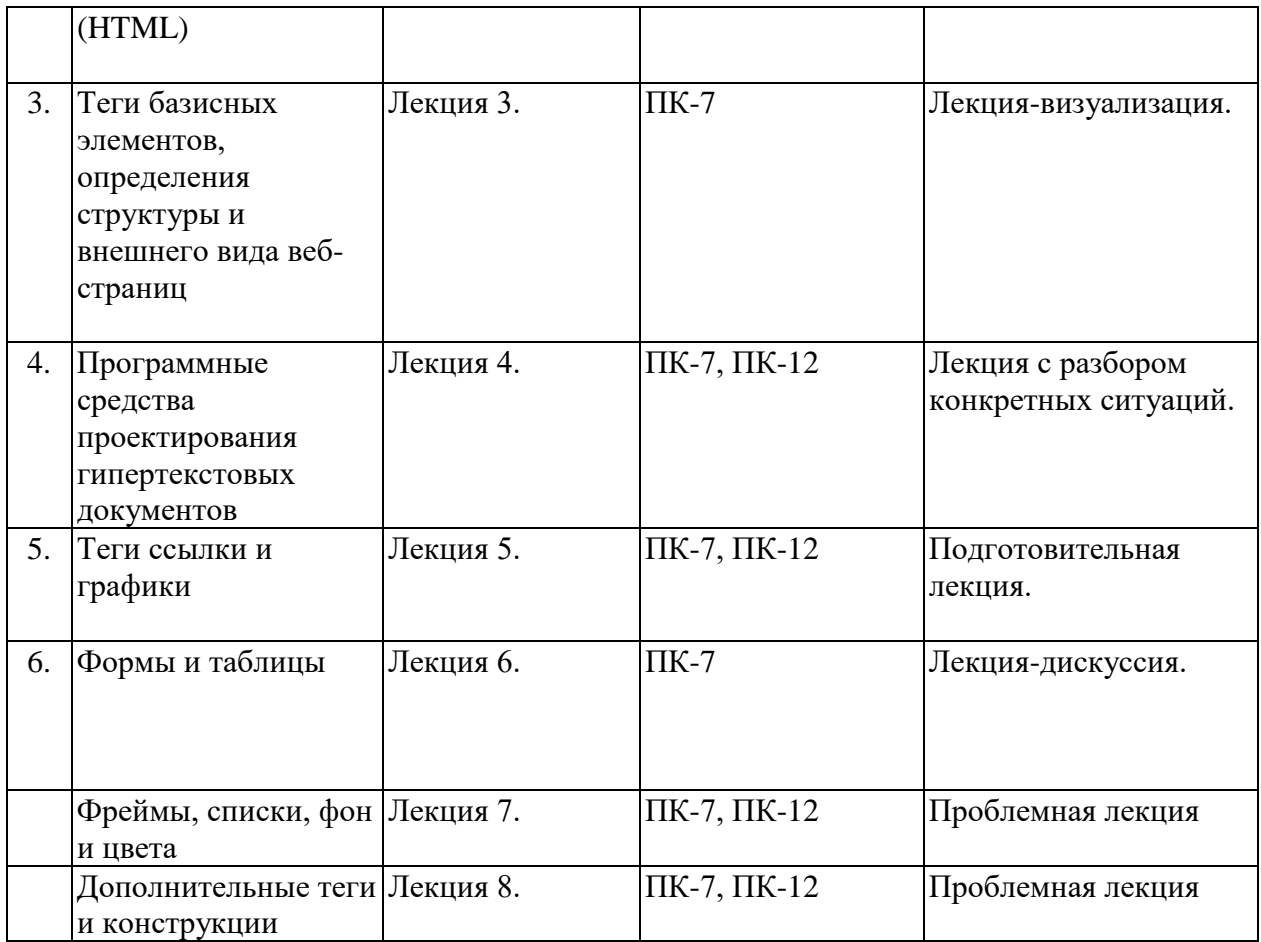

## <span id="page-12-0"></span>**5. Фонд оценочных средств для текущего контроля успеваемости, промежуточной**

## **аттестации по итогам освоения дисциплины**

## <span id="page-12-1"></span>**5.1. Перечень компетенций с указанием этапов их формирования в процессе освоения дисциплины**

Перечень компетенций с указанием этапов их формирования в процессе освоения дисциплины представлен в следующей таблице:

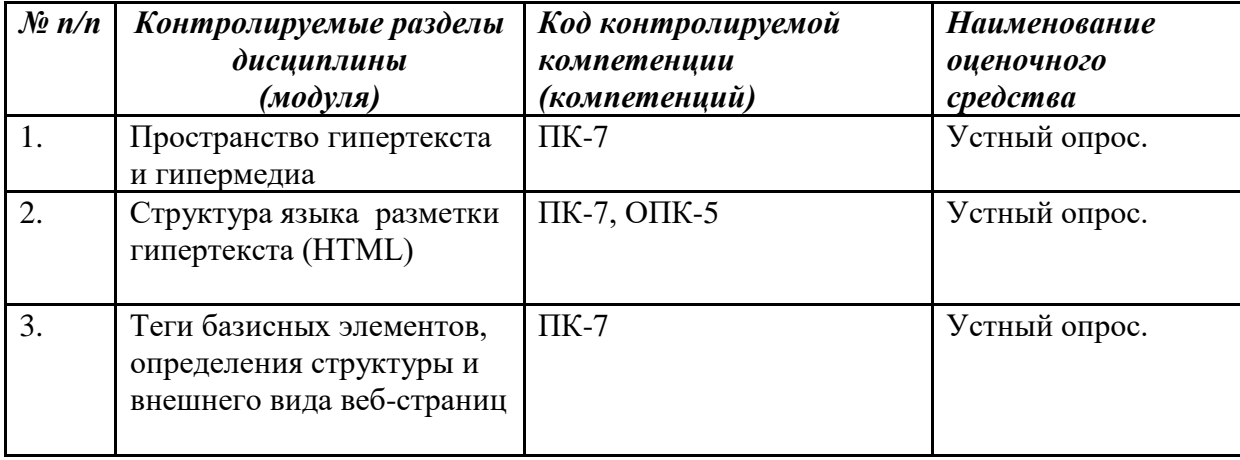

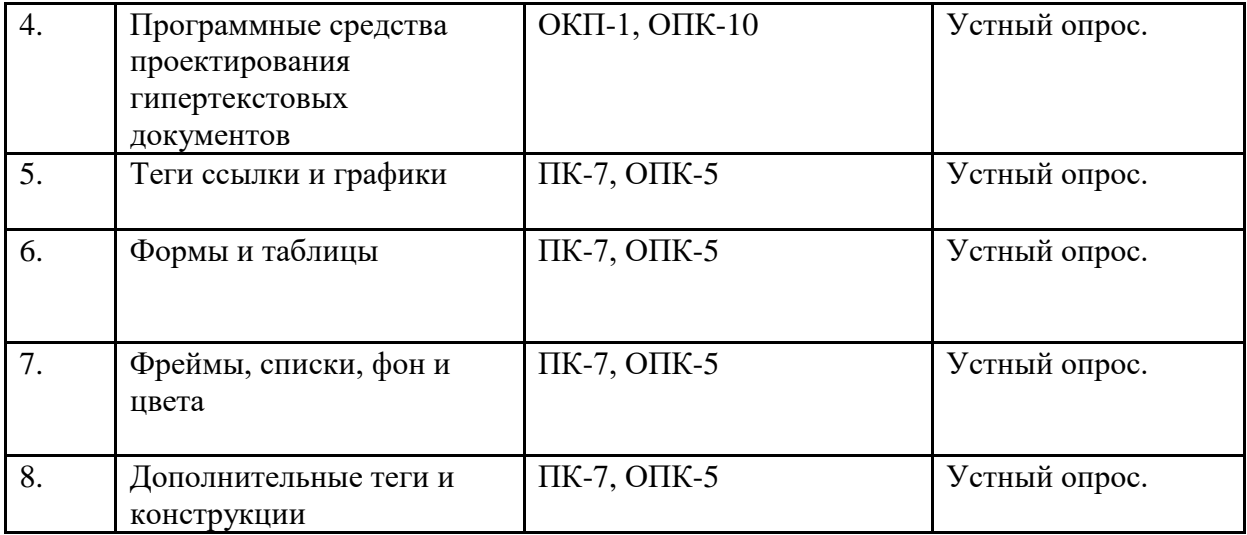

## <span id="page-13-0"></span>**5.2.Методические материалы, определяющие процедуры оценивания знаний, умений, навыков и опыта деятельности**

В процессе изучения дисциплины проводится рейтинговый контроль знаний студентов в соответствии с Положением РГГУ о его проведении. Он предполагает учет результатов написания тестов и докладов на практических занятиях, результатов самостоятельной работы по выполнению аналитических заданий, а также степени участия магистрантов в дискуссиях, при обсуждении проблемных вопросов и докладов на практических занятиях.

Критерии, используемые при проведении рейтингового контроля для студентов, изучающих дисциплину «Компьютерные технологии», сроки и оценка работ представлены в таблице:

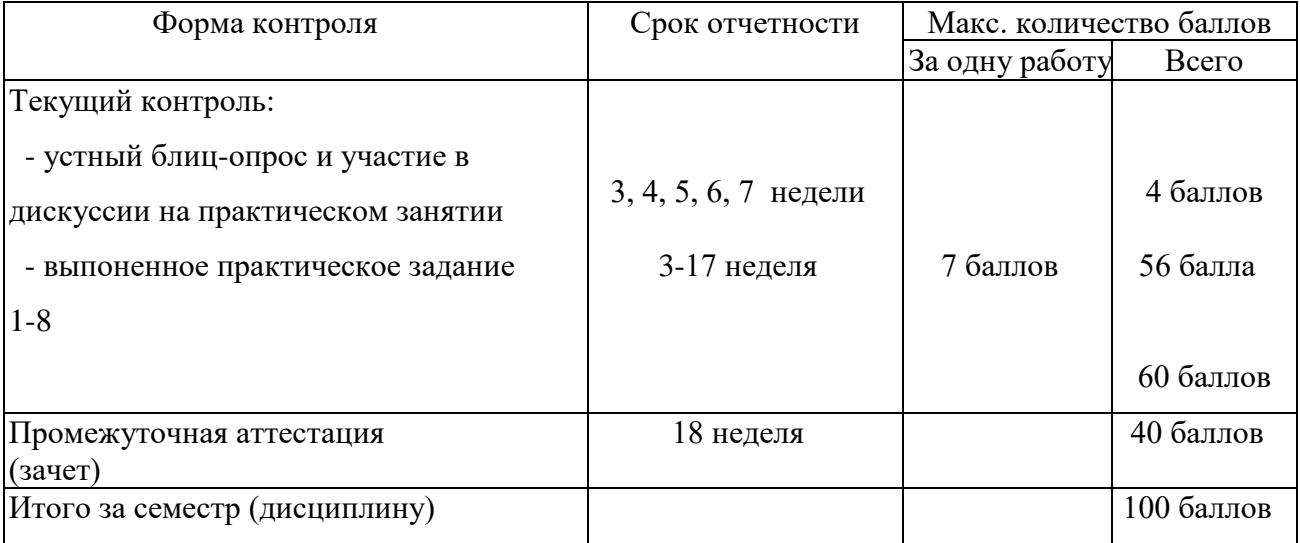

Оценка выставляется обучающемуся, набравшему не менее 50 баллов в результате суммирования баллов, полученных при текущем контроле и промежуточной аттестации. Полученный совокупный результат (максимум 100 баллов) конвертируется в традиционную

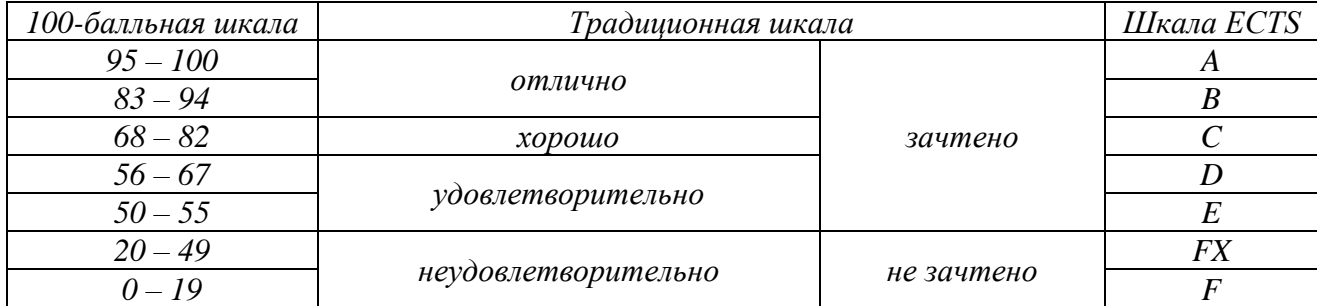

шкалу оценок и в шкалу оценок Европейской системы переноса и накопления кредитов (European Credit Transfer System; далее – ECTS) в соответствии с таблицей:

## <span id="page-14-0"></span>5.3. **Описание показателей и критериев оценивания компетенций на различных этапах их формирования, описание шкал оценивания**

Текущий контроль

При оценивании *устного блиц-опроса* на лекционном занятии учитываются:

- знание содержания обсуждаемых проблем, умение использовать ранее изученный теоретический материал и терминологию научных исследований (0-4 балл).

При выполнении *практического задания* учитывается:

- полнота и точность выполненной работы (0-6);

- оформление работы (0-1)

Промежуточная аттестация (зачет)

При проведении промежуточной аттестации студент должен ответить на 2 вопроса теоретического характера и выполнить задание практического характера.

При оценивании ответа на вопрос теоретического характера учитывается:

- теоретическое содержание освоено не полностью, знание материала носит фрагментарный характер, имеются явные ошибки в ответе (до 5 баллов);

- теоретическое содержание освоено частично, допущено не более двух-трех недочетов (до 10 баллов);

- теоретическое содержание освоено почти полностью, допущено не более одного-двух недочетов (до 15 баллов);

- теоретическое содержание освоено полностью, ответ построен по оригинальному плану, обоснован, дается ссылка на источники (20 баллов).

При оценивании ответа на вопрос практического характера учитывается:

- ответ содержит менее 30% правильного решения (0-5 баллов);

- ответ содержит 31-79 % правильного решения (6-15 баллов);

- ответ содержит 80% и более правильного решения (15- 20 баллов).

#### <span id="page-15-0"></span>5.4. Типовые контрольные задания или иные материалы, необходимые для оценки знаний, умений, навыков и (или) опыта деятельности.

По итогам изучения каждого модуля (темы 1-15) проводятся устные и письменные блицопросы в рамках контрольных вопросов по курсу.

### Контрольные вопросы по курсу.

- $1.$ Что такое клиент и сервер в Web-технологии?
- $\overline{2}$ . Какие протоколы в Web вы знаете?
- $\mathcal{R}$ Опишите принцип работы браузера при обращении к Web-узлу.
- $\overline{4}$ Чем отличаются информационные сайты от информационно-корпоративных?
- $5<sup>1</sup>$ Что такое рекламные, маркетинговые и торговые Web-узлы?
- $6<sub>1</sub>$ Как рекламировать Web-узел?
- $7<sup>1</sup>$ Что такое HTML? Какие программы используются для разработки Web-страниц?
- $8<sup>1</sup>$ Перечислите все параметры (атрибуты) тега  $\leq a$  href ... >?
- $\mathbf{Q}$ Укажите основные преимущества программы Adobe Dreamweaver.
- $10.$ Какие метатеги помогают подняться к верхним строчкам рейтинга поисковых серверов?

11. Какие еще факты влияют на успешное индексирование ваших страниц поисковыми машинами?

 $12<sub>1</sub>$ Перечислите основные функции таблицы в Web-технологии.

Что означает параметр width="75%" в теге <table>  $13<sub>1</sub>$ 

 $14.$ Какие параметры таблицы определяются атрибутами cellspacing и cellpadding?

 $15<sub>1</sub>$ Для чего используются формы? Можно ли с помощью форму отправить письмо, если у вас не установлена программа-клиент?

 $16.$ Может ли страница содержать несколько форм?

17. Если в форме нет кнопки Submit, то каким образом отправляются параметры формы на сервер и в каком случае кнопка Submit обязательна?

18. Приведите пример, когда вводимые данные обрабатываются на машине клиента, а не на сервере?

19. Какие преимущества имеет выпадающее меню и в чем недостатки выпадающего меню?

 $20<sub>1</sub>$ В каких случаях используются фреймы? 21. Почему поисковые машины плохо сканируют ключевые параметры страницы, входящей в фрейм?

22. Какие вы знаете графические средства для создания рекламных баннеров?

23. Приведите основные параметры тега <img src=""...>. Что нужно сделать, чтобы браузер пропорционально отображал уменьшенное изображение, размеры которого заранее не известны?

24. Как создается ссылка на фрагмент рисунка?

25. Что такое слой в баннере? Для чего используется прозрачность некоторых слоев?

26. Чем отличается разработка рекламных баннеров в Macromedia FireWorks от Adobe Photoshope c ImageReady?

<span id="page-16-0"></span>27. В каком из вышеназванных редакторов имеется библиотека для символов? О роли символов при разработке рекламных роликов.

#### **6. Учебно-методическое и информационное обеспечение дисциплины**

### <span id="page-16-1"></span>**6.1. Список источников и литературы**

- 1. Берд Дж. Веб-дизайн. Руководство разработчика –СПб.: Питер, 2012. 224 с
- 2. Ковган, Н.М. Компьютерные сети : учебное пособие / Н.М. Ковган. Минск : РИПО,

2019. - 179 с. - ISBN 978-985-503-947-2. -

<https://new.znanium.com/catalog/document?id=347045>

3. Никифоров С.В. Введение в сетевые технологии. Элементы применения и

администрирования сетей: Учеб. пособие – 2 изд. –М., Финансы и статистика, 2007 -224 с.

4. Дунаев, В. В. HTML, скрипты и стили / Дунаев В.В., - 4-е изд., перераб. и доп. -

СПб:БХВ-Петербург, 2015. - 810 с. ISBN 978-5-9775-3317-1.

- <https://new.znanium.com/catalog/document?id=131069>

5. Дакетт Д. HTML и CSS. Разработка и дизайн веб-сайтов – М.: Эксмо, 2015. – 480 с.

#### *Дополнительная*

1. Янг М. Л. и др. Internet. Полное руководство. - Киев: ВНV, 2001. – 766 с.

2. Попов В. Практикум по Интернет-технологиям: учебный курс / В. Попов. -М.: Питер, 2002. -С. 78-94.

3. Хестер, Н. Как создать превосходный cайт в Microsoft Expression Web 2 и CSS [Электронный ресурс] / Нолан Хестер. - Москва : ДМК Пресс, 2009. - 262 с.: ил. - ISBN 978-5- 94074-548-8. - <https://new.znanium.com/catalog/document?id=118889>

4. Леонтьев В. Новейшая Энциклопедия ИНТЕРНЕТА 2009 / В. Леонтьев. -М.: ОЛМА Медиа Групп, 2009. -С. 48-374.

5. Пратт, А. Создание Web-сайтов в Adobe® GoLive® CS2. 250 лучших приемов и советов [Электронный ресурс] / Адам Пратт и Линн Гриллё; Пер. с англ. А. И. Осипова. - Москва : ДМК Пресс, 2009. - 384 с. : ил. - ISBN 5-94074-082-0. <https://new.znanium.com/catalog/document?id=84281>

6. Пащенко И. Интернет. Шаг за шагом / И. Пащенко. -М.: Эксмо, 2009, -С. 55-135.

5. Глушаков С.В., Сурядный А.С., Тесленко Н.С. Новейшая Энциклопедия работы в Интернете / С.В. Глушаков. -М.: АСТ, 2008, -С. 283-308.

## <span id="page-17-0"></span>**6.2. Перечень ресурсов информационно-телекоммуникационной сети «Интернет», необходимый для освоения дисциплины (модуля)**

1. Информатика и компьютерные технологии [Электронный ресурс]: лабораторные работы: учебное пособие: для направления бакалавриата: 031600 "Реклама и связи с общественностью" / [*Муромцев В. В., Муромцева А. В.*; науч. ред. Кульба]; Минобрнауки России, Федер. гос. бюджетное образоват. учреждение высш. проф. образования "Рос. гос. гуманитарный ун-т" (РГГУ), Ин-т экономики, упр. и права, Фак. упр., Каф. моделирования в экономике и упр. - Москва : РГГУ, 2014. - 197 с. - Режим доступа: [http://elib.lib.rsuh.ru/elib/000009501.](http://elib.lib.rsuh.ru/elib/000009501) - Загл. с экрана. - ISBN 978-5-7281-1835-0.

2. Сайт кафедры моделирования в экономике и управлении [электронный ресурс] [http://meu.rsuh..ru/](http://www.erpselection.ru/)

3. Электронный ресурс http://www.citforum.ru/werbach/

Состав современных профессиональных баз данных (БД) и информационно-справочные систем (ИСС) (2019 г.)

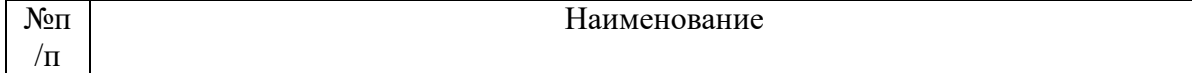

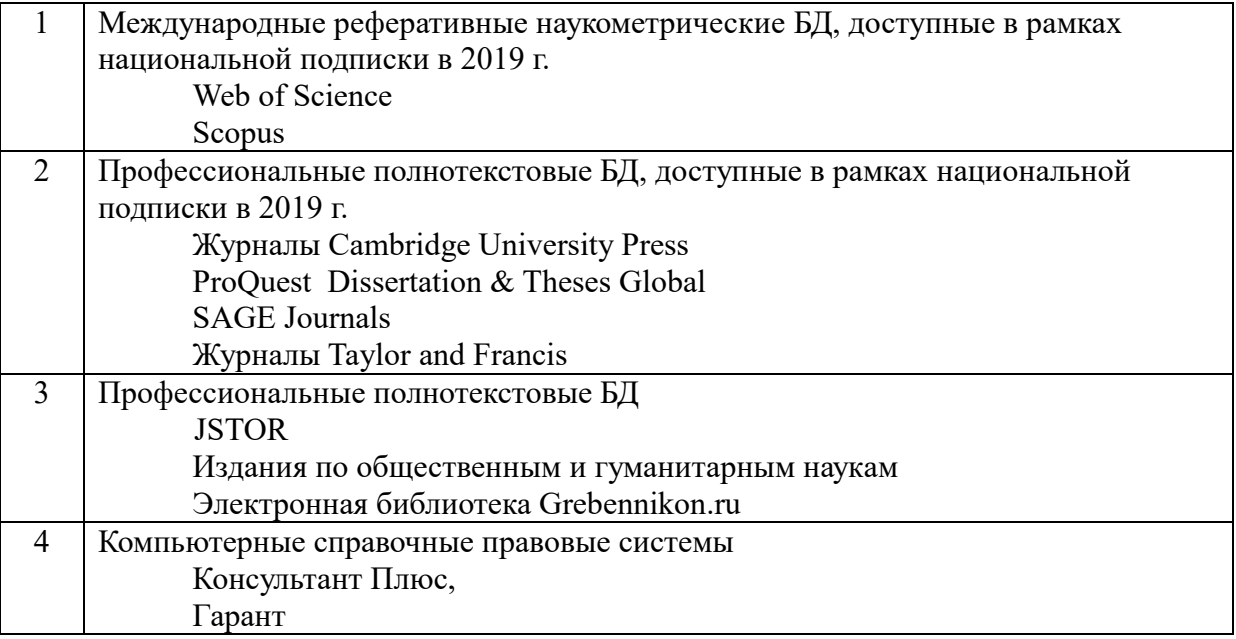

# **7. Перечень учебно-методического обеспечения для самостоятельной работы обучающихся**

Состав программного обеспечения (ПО) (2019 г.) Перечень ПО

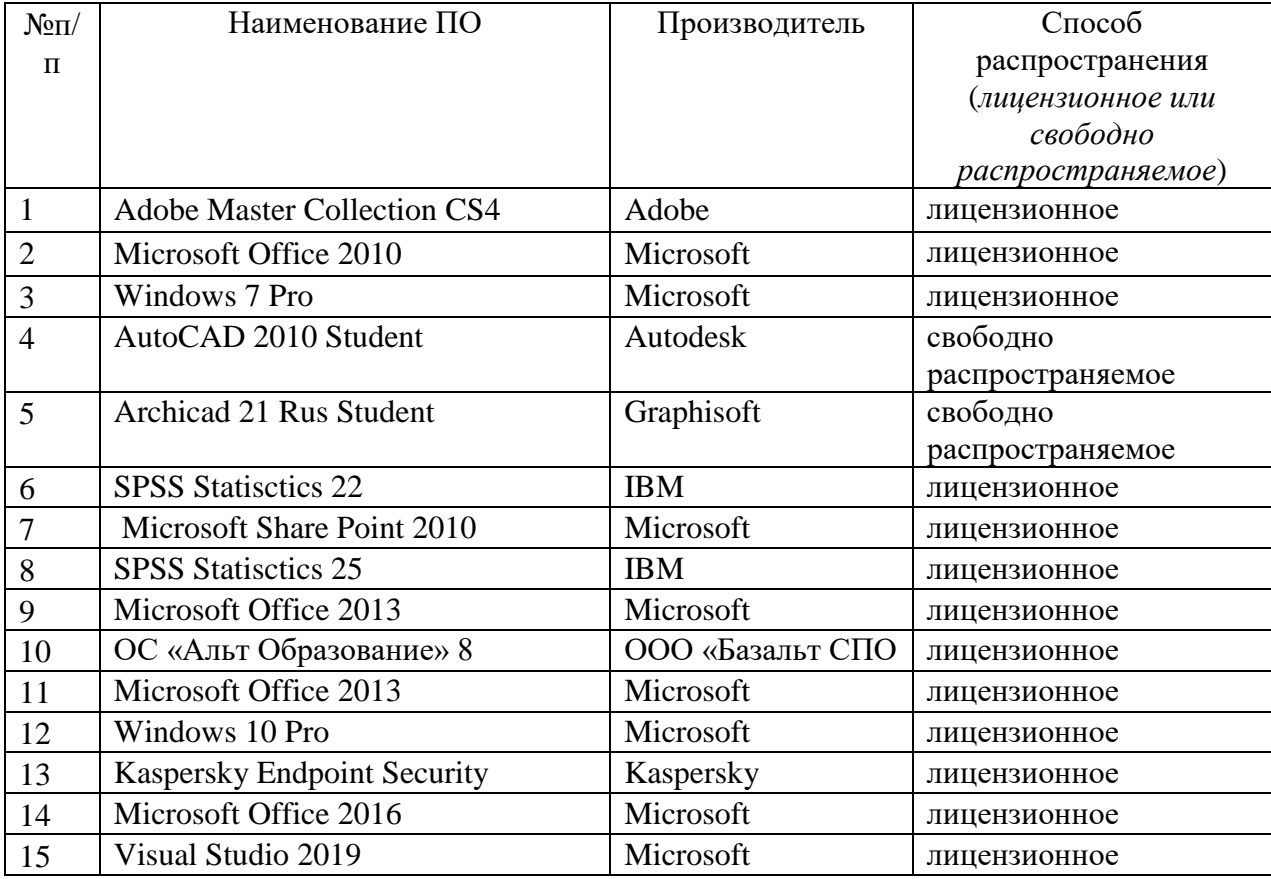

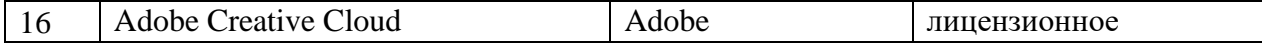

#### <span id="page-19-0"></span> $7.1.$ Планы практических (семинарских) и лабораторных занятий. Методические указания по организации и проведению

Практические (лабораторные) занятия по дисциплине «Основы построения сайта» для бакалавров по направлению подготовки по 42.03.01 – «Реклама и связи с общественностью» профиль «Современные коммуникации и реклама», обеспечивают преподавание в соответствии с ФГОС ВО и учебным планом ООП.

Цель практикума - сформировать у студентов комплекс знаний, умений и практических навыков для анализа и решения современных проблем в области информационных технологий при создании электронных документов различного вида и профессиональные компетенциями необходимые для решения экономических задач.

Все лабораторные работы объединены единым подходом, основанным на моделировании типовых процессов создания, редактирования и работы с документами.

Лабораторные работы по курсу «Основы построения сайта» должны помочь студентам применять полученные на лекциях знания, как в процессе обучения, так и в своей будущей самостоятельной работе.

Особенностью лабораторных работ по курсу «Основы построения Сайтаов» является их четкая целевая направленность. Выполняя лабораторные работы, студенты приобретают навыки работы с интерфейсом пользователя современной вычислительной техники и современных программных продуктов, учатся создавать с помощью современных программных средств разнородные электронные документы, содержащие текст, диаграммы, графики, рисунки и таблицы, учатся форматировать, редактировать и анализировать созданный электронный документ.

В качестве программной среды используются следующие программные средства: операционная система MS DOS и операционная оболочка Total Commander, операционная система Microsoft Windows XP/7/10, ее стандартные программы, интегрированная среда Adobe Dreamweaver CS4.

В процессе практических занятий осуществляется обучение студентов основам компьютерной грамотности для создания документов разного типа сложности. В процессе обучения предполагается научить студентов основным практическим навыкам и приемам,

используемым при создании таких электронных документов, как отчеты о выполненных лабораторных работах, рефераты, курсовые и дипломные работы.

Приведенные далее лабораторные работы являются базовыми. В них даются теоретические сведения и приемы практической работы, необходимые для обучения студентов. Однако данные работы могут быть дополнены и расширены преподавателем в зависимости от исходной подготовки студентов.

Проводимые практические занятия делятся на лабораторные и контрольные работы. Те и другие проводятся в компьютерных классах РГГУ на персональных компьютерах (ПК) в строгом соответствии с расписанием учебного процесса. На первом занятии преподаватель знакомит студентов с правилами техники безопасности и поведения в компьютерных классах, которые в дальнейшем должны неукоснительно соблюдаться.

В ходе практического занятия бакалавр выполняет теоретические и практические задания, в ходе обсуждения которых оцениваются навыки в области профессиональной подготовки:

ПК- 7 способность решать стандартные задачи профессиональной деятельности на основе информационной и библиографической культуры с применением информационнокоммуникационных технологий и с учетом основных требований информационной безопасности:

ПК-12 - умение организовать и поддерживать связи с деловыми партнерами, используя системы сбора необходимой информации для расширения внешних связей и обмена опытом при реализации проектов, направленных на развитие организации.

#### ЛАБОРАТОРНАЯ РАБОТА №1

Тема: Создание базовых элементов страниц с помощью Adobe Dreamweaver

**Цель:** Освоение базовых принципов создания Web-сайтов. Ознакомление с интерфейсом программы Adobe Dreamweaver и создание первой простой Web-страницы, содержащей отформатированный текст, рисунки и гиперссылки.

В результате выполнения лабораторной работы студенты должны изучить основные принципы создания Web-сайтов, познакомиться с часто используемыми тегами HTML (Hypertext Markup Language - "язык разметки гипертекста"), изучить вкладки программы Adobe Dreamweaver для быстрого обращения и применения к отдельным элементам webстраниц, уяснить причину неправильного отображения отдельных компонент сайта и овладеть навыками их быстрого устранения.

В конце лабораторной работы студенты должны создать не менее двух страниц, содержащих отформатированные фрагменты текстов, несколько рисунков и ссылок на свои страницы и другие ресурсы Интернета.

#### **Задания на лабораторную работу.**

1. Изучить базовую структуру статической страницы.

2. В текстовом редакторе (Блокноте) создать первую страницу с текстом "Моя первая страница".

3. Познакомиться с основными тегами и их параметрами (атрибутами), определяющими структуру и стиль страницы.

4. Изучить теги, задающие гиперссылки и их параметры.

5. Познакомиться с тегами и их атрибутами, с помощью которых добавляются изображение и другие мультимедийные компоненты.

6. Изучить вкладки программы **Adobe Dreamweaver** и создать страницу **my\_university.html**, содержащую отформатированный текст, несколько изображений и ссылок на различные ресурсы Интернет, в том числе на сайт РГГУ – **http://www.rsuh.ru.** 

7. В папке, содержащей файл **my\_university.html,** создать папку со своим именем, а в этой папке – страницу **my\_school.html,** содержащую отформатированный текст, вашу краткую автобиографию, несколько изображений, ссылку на первую страницу, а также закладку на начало страницы **my\_university.html.** 

8. Создать ссылку со страницы **my\_school.html** на **my\_university.html** и наоборот**.**

#### **Указания по выполнению заданий**

1. В текстовом редакторе (Блокноте) создайте файл под своим именем (например, "anna.htm"). Напоминаем, что блокнот создает файл с расширением .txt. Вам придется поменять расширение файла.

2. Откройте файл двойным щелчком на названии файла. Поскольку файл имеет расширение .html его откроет текущий браузер, например, Internet Explorer. Далее в Internet Explorer'e нажмите "Вид"–"Источник HTML" ("View"–"Source"). Откроется файл в блокноте. Здесь же наберите нижеприведенный фрагмент и сохраните файл в блокноте.

**<html> <head> <title>Тест-страница</title> </head>**

**<body>**

 **<h1> My first page! </h1>** 

### **</body>**

### **</html>**

3. Посмотрите свою первую страницу с помощью Internet Explorer.

4. Загрузите программу "Dreamweaver". В ней создайте новый файл следующим образом: В меню "File" выберите опцию "New". На открывающейся панели выберите "Basic page" и "HTML".

5. В созданной странице найдите строку

<meta http-equiv="Content-Type" content="text/html; charset=cp866">

В конце строки после знака "=" строку "cp866" меняйте на "windows-1251".

6. Таким образом, Вы должны получить

<meta http-equiv="Content-Type" content="text/html; charset=windows-1251">.

Это нужно для того, чтобы сообщить браузеру, в какой кодировке находятся символы вебстраницы. Для операционной системы Windows и кириллицы аргумент charset может принимать значение windows-1251.

7. Если "Dreamweaver" автоматически не показывает панель "Properties" (она должна быть внизу), поставьте ее, выбрав в меню "Window" опцию "Properties".

8. Все, что покажет браузер, должно находиться между тегами <body> и </body>. Основные параметры страницы определяются в теге <body> (Тег </body> указывает на конец страницы). Теги пишутся внутри угловых скобок "<" и ">".

9. Найдите строку <title>Untitled Document</title>. Вместо текста "Untitled Document" наберите название страницы (не путайте с названием файла!), например, "Моя первая страница". Вы получите: <title> Моя первая страница </title>.

10. Теперь определите шрифт текста Вашей будущей страницы. Для этого в теге <body> сразу после слова "body" и перед скобкой ">" нажимаем на пробел. Выскочит панель со свойствами тега <body>. Выбираем style. Далее нажмите на Enter. Выберите "font" и "'Times New Roman', Times, serif". У вас должна получиться строка <br/>body style="font:Times New Roman', Times, serif">. Строка 'Times New Roman' должна заключаться в апострофы.

11. Сохрананите страницу под именем my\_university.html, в папке, где находятся файлы данной лабораторной работы.

12. Нажав на кнопку Split, разделите экран на два окна. Страницу также можно отредактировать, находясь в нижнем окне. Для примера в нижнем окне наберите текст «ИНСТИТУТ ЭКОНОМИКИ УПРАВЛЕНИЯ И ПРАВА».

13. В конец страницы с помощью тега  $\langle \text{img src} = \text{``rggu.jpg''} \rangle$  добавьте изображение "rggu.jpg". Теперь, находясь в окне дизайна (нижнем), сразу после изображения "rggu.jpg" добавьте изображение "ipu.jpg" (оба файла находятся в папке лабораторных работ). Для этого в меню "Insert" программы Dreamweaver выберите Image. Далее найдите файл в папке и добавьте его в страницу.

14. Сравните строку <img src="ipu.jpg" width="250" height="180"> с предыдущей строкой <img src="rggu.jpg">. В верхнем окне в тег <img src="rggu.jpg"> добавьте параметр alt="наша школа" (<img src="rggu.jpg" alt="наша школа" >). После последней кавычки и перед скобкой ">" нажмите на пробел. Вы увидите параметры тега  $\langle$ img>. Из списка выберите "align", далее – "left". Аналогичную операцию выполняем для второго рисунка и вместо "left" ставим "right".

15. Сохраните текст. Посмотрите результат с помощью "Internet Explorer", нажав на значок «глобус» на панели "Dreamweaver" или клавишу F12.

16. В текущей папке, содержащей файлы данной лабораторной работы, создайте папку cj своим именем (например "anna").

17. Создайте еще одну страницу – my\_school.html в редакторе "Dreamweaver".

18. Сохраните страницу в папке, которую Вы создали в пункте 16 этого раздела.

19. Перейдите в конец первой страницы. С помощью меню "Dreamweaver", создайте ссылку на вторую страницу следующим образом: наберите заголовок «Моя вторая страница». Выделив этот заголовок, нажмите на значок "Hyperlink" (он находится наверху слева, в группе ярлыков). Вы увидите меню с пунктами "Text", "Link", "Target" и т.п. Заполните необходимые поля.

19. Сохраните оба файла и проверьте ссылки.

20. Познакомьтесь со всеми элементами панели "Properties" (Свойство) и изучите основные вкладки меню "Dreamweaver".

#### **Контрольные вопросы**

1. Что такое HTML? В чем разница между статическими и динамическими страницами?

2. Какие программы используются для разработки Web-страниц?. Какие недостатки у программы MS Office – FrontPage?

3. Перечислите все параметры (атрибуты) тега **<a href ...>?** С помощью какого параметра новая страница, открываемая по ссылке, загружается во весь экран?

4. Приведите все параметры тега **<img src=""...>.** Что нужно сделать, чтобы браузер пропорционально отображал уменьшенное изображение, размеры которого заранее не известны?

5. Как создается ссылка на фрагмент рисунка? Покажите на примере.

6. Укажите основные преимущества программы **Adobe Dreamweaver.** 

7. Какие стандартные шаблоны (страницы) создается с помощью программы **Dreamweaver?**

8. Какие метатеги служат для правильного распознавания языка страницы браузером?

9. Какие метатеги помогают подняться к верхним строчкам рейтинга поисковых серверов?

10. Является ли достаточным условием правильное описание ключевых слов, чтобы быть в центре внимания поисковых машин? Почему?

11. Какие еще факты влияют на успешное индексирование ваших страниц поисковыми машинами?

#### **ЛАБОРАТОРНАЯ РАБОТА № 2**

**Тема:** Создание таблиц, передача данных на сервер с помощью форм и разработка выпадающего меню.

**Цель:** Освоение основных элементов страницы – таблицы и формы. Понимание роли таблиц как при форматировании (разбиение на рамки) экрана, так и отдельных фрагментов текста. Умение отправить данные на сервер или же держателю сайта с помощью форм и разработка выпадающего меню.

**В результате** выполнения лабораторной работы студенты должны изучить основные принципы построения таблиц, как главного элемента страницы. Усвоить принципы создания форм и овладеть навыками правильного определения переменных (передаваемых параметров) отдельных компонент форм. Познакомиться с вкладкой **Dreamweaver,** позволяющей добавления выпадающего меню к странице.

В конце лабораторной работы студенты должны создать web-страницу, на которой содержатся следующие базовые элементы: таблица и форма. Кроме того в ячейке таблице должно содержаться выпадающее меню.

1. С помощью программы **Dreamweaver** создайте таблицу с тремя строками и тремя столбцами.

2. В качестве фонового изображения первой строки используйте логотип РГГУ.

3. В первую ячейку первой строки вставьте изображение вашего Университета, а во вторую – выражение «РГГУ».

4. Объедините первые две ячейки второй строки. В качестве фона для объединенных ячеек выберите синий цвет **(#0000ff)**. Там же наберите произвольный текст, отцентрированный относительно границ этой ячейки.

5. В первой ячейки третей строки наберите текст "Российский Государственный Гуманитарный Университет" со ссылкой на сайт РГГУ.

6. Заполните все остальные свободные ячейки таблицы.

7. С помощью клиента **MS Office Outlook** создайте учетную запись электронной почты **(POP3** и **SMTP** серверы **- meu.rsuh.ru,** имя пользователя **– student\_ii, пароль –st).**

8. Создайте форму, с помощью которой можно бы отправить сообщение (письмо) по адресу **student\_ii@meu.rsuh.ru.**

9. Изучив вкладку **Behavior – Show Pop-Up-Menu** создайте выпадающее, т. е**.** список ссылок, который появляется на экране при наведении мышкой на один из пунктов *меню.*

10. *Ознакомьтесь с файлом, который генерируется программой* **Dreamweaver** при создании выпадающего меню.

#### **Указания по выполнению заданий**

1. Загрузите программу **"Dreamweaver".** В ней создайте новый файл выбрав вкладку **"File"** и опцию **"New".** На открывающейся панели выберите **"Basic page"** и **"HTML".**

2. Найдите строку <meta http-equiv="Content-Type" content="text/html; charset=cp866">. В конце этой строки после фрагмента **"charset="** добавьте **windows-1251.** 

3. Вы должны получить <meta http-equiv="Content-Type" content="text/html; charset=windows-1251">.

4. Создайте таблицу с тремя строками и тремя столбцами следующим образом: в меню **"Insert"** выберите опцию **"Table".**

5. Для таблицы выберите след. параметры: **Rows** – 3, число строк; **Columns** – 3, число столбцов; **Table width** – ширина таблицы (в процентах от рамки или же в пикселях); **Cell** 

**padding** – расстояние от объекта (то, что внутри ячейки) ячейки до ее границы; **Cell spacing** – расстояние между ячейками.

В окне кодов вы получите следующие теги:

```
<table width="100%" border="0" cellspacing="0" cellpadding="0">
 \langle tr \rangle \langle td \rangle  \langle/d \rangle \langle td \rangle  \langle/d \rangle \langle td \rangle  \langle/d \rangle \langle tr \rangle<tr>
<td>&nbsp;</td>
<td>&nbsp;</td>
<td>&nbsp;</td>
<td>
 \langle tr \rangle \langle td \rangle  \langle /td \rangle \langle td \rangle  \langle /td \rangle \langle td \rangle  \langle /td \rangle \langle /tr \rangle</table>
```
6. Первый тег **<tr>** указывает на начало первой строки, а первый тег **</tr>** – на конец первой строки. Теги **<td >** и **</td>** определяют столбцы данной строки. Тег ставит пробел. Если пробелы вам не нужны, вы можете их удалить.

7. Параметр **border** определяет толщину границы таблицы. Если вместо нуля задать 1 или 2, то вы получите толщину, равную 1 или 2 пикселям. Поставьте курсор после любого параметра тега **table (**например, после параметра **width="100%"**) и нажмите на пробел. Появятся все параметры тега **table**. Некоторые из них, **width, border, cellspacing и cellpadding**  входят в параметры таблицы. Сохраните страницу в папке, где находится данная лабораторная работа.

8. Формы предназначены для получения и пересылки данных от удаленного компьютера пользователя к веб-серверу. С помощью форм можно также организовать интерактивную обратную связь с пользователем.

9. В качестве обработчика можно указать адрес электронной почты, начиная его с ключевого слова **mailto**. При отправке формы будет запущена почтовая программа установленная по умолчанию. В целях безопасности в браузере установлена функция, которая не позволяет отправить незаметно по почте информацию, введенную в форме. Для корректной интерпретации данных используйте параметр **enctype="text/plain"** в теге **"form".**

10. С помощью следующей формы Вы сможете отправить сообщение по адресу, указанному после тега **"mailto".**

11. Необходимо скопировать приведенный фрагмент на свою страницу после тега **</table>.** 

**<form action="mailto: student\_01@meu.rsuh.ru" method="post" enctype="text/plain" >**

 **Ваш комментарий:<br>**

 **<textarea rows=6 cols="60" name="comments">**

 **Введите ваш комментарий!**

 **</textarea>**

 **<br>Ваше имя:<br>**

 **<input type="text" name="firstname" value="" size="43" maxlength="44"> <br> Ваш e\_mail адрес (можете не указывать):<br> <input type="text" name="firstname2" value="" size="43" maxlength="44">**  $**br**$  **<input type="submit" name="submit" value="ОК"> <input type="reset" name="reset" value="Отмена">**

### **</form>**

12. Если цвет тегов формы не оранжевого цвета, значит, существует ошибка в синтаксисе.

13. Тег **<textarea>** – элемент формы, предназначенный для создания области, в которую можно вводить несколько строк текста. Этот тег имеет следующие параметры: **cols** – количество столбцов текста; **rows –** число строк текста; **name –** имя поля предназначено для того, чтобы обработчик формы мог идентифицировать это поле.

14. Тег **<input>**, в отличие от **<textarea>** и **<select>**, не должен закрываться и предназначен для сбора информации различными способами, включая **текстовые поля**, поля для ввода **пароля**, **кнопки** для отправки данных и очистки формы. Имеет параметры: **type –** со значениями **"text", "submit", "reset"; name –** для идентификации поля**; value –** начальный текст, содержащийся в поле.

15. Создайте выпадающее меню с помощью меню **Behavior – ShowPop–UpMenu** программы **Dreamweaver**, которая использует скрипты **Java.** 

16. Создайте таблицу шириной 100 пикселей из одной строки и одного столбца со следующими параметрами: **border="0" cellspacing="0" cellpadding="0".**

17. Наберите в единственной ячейке Вашей таблицы слово **«Погода»**. Прижмите это слово к правой границе таблицы. Сохраните файл.

18. Дальше создайте "пустую" ссылку. Выделяете название меню, т.е. слово **«Погода»** и в инспекторе свойств в поле ссылки **(Link)** вставляете значок **#.** Сохраните файл.

19. Не снимая выделения, переходите к панели **Behaviors (вкладка "Window"- "Behaviors")**. Нажимаем на кнопочку **+** и в появившемся меню выбираем **Behavior** - **Show Pop-Up Menu**. Появится окно настройки выпадающего меню.

20. Заполните меню следующим образом. Text: **Погода в Москве,** 

Link: **[http://www.weather.onru.ru](http://www.weather.onru.ru/)**

В этом меню нажмите на значок **+** и добавьте еще один пункт:

для вкладки **"Text"** наберите **"TV-программа";** 

для **"Link" – [http://tv.rbc.ru;](http://tv.rbc.ru/)** 

для **"Target" - \_top;** 

для **"Position" –** выберите самую правую позицию.

Нажимаем кнопочку **ОК.**

Сохраните файл и посмотрите результат в "**Internet Explorer"**e.

21. С помощью вышеприведенного примера внимательно ознакомьтесь со всеми пунктами вкладки "**Show Pop-Up Menu"**.

22. Вкладка **Contents** позволяет определять количество элементов меню, вставлять один или больше уровней меню, создавать ссылки меню "**Show Pop-Up Menu"**.

23. Вкладка **Appearance** определяет вид меню - горизонтальное или вертикальное, шрифт и его размер, цвет ссылки и ячейки при наведении на них указателя мышки.

24. На вкладке **Advanced** устанавливают параметры ячеек таблицы - высота и ширина, **сellpadding** и **cellspace,** отступ текста, время в мс пока меню можно видеть, размер и цвет границ.

25. Вкладка **Position** устанавливает позицию меню относительно ссылки, при наведении на которую показывается меню.

26. Каждый раз при добавлении нового пункта меню файл должен быть сохранен!

27. Если нужно изменить готовое меню выделяете нужный пункт меню. Далее правой кнопкой мыши нажимаете на кнопку **+** в панели **Behaviors (Shift+F3).** В открывающемся меню выберите пункт **"Edit-Behavior".** Загрузится меню **"Show Pop-Up Menu".**

#### **Контрольные вопросы**

1. Перечислите основные функции таблицы в Web-технологии.

2. Как объединяются ячейки таблицы? Покажите на примере?

3. Что означает параметр **width="75%"** в теге **<table> (<table width="75%"** 

#### **border="0" cellspacing="0" cellpadding="0">)?**

4. Какие параметры таблицы определяются атрибутами **cellspacing** и **cellpadding?**

5. Для чего используются формы?

6. Можно ли с помощью форму отправить письмо, если у вас не установлена

программа-клиент?

7. Может ли страница содержать несколько форм?

8. Если в форме нет кнопки **Submit**, то каким образом отправляются параметры формы на сервер?

9. В каком случае кнопка **Submit** обязательна?

 $10.$ Привелите пример, когда вводимые данные обрабатываются на машине клиента, а не на сервере?

- 11. Скрипты какого языка на машине клиента распознаются (компилируются) браузером?
- $12.$ Какие преимущества имеет выпадающее меню?
- 13. Индексируются ли страницы, на которые есть ссылки из выпадающего меню?
- $14.$ В чем недостатки выпадающего меню и в каком случае оно полезно?

### ЛАБОРАТОРНАЯ РАБОТА №3

Тема: Мультимедийные контенты в среде Adobe Flash

Цель: Ознакомиться с интерфейсом платформы Adobe Flash. Получить необходимые практические навыки для разработки собственных сценарий Flash-фильмов и их публикации на сайте.

В результате выполнения лабораторной работы студенты должны усвоить основные приемы редактирования текста и рисования в среде Adobe Flash. Овладеть навыками работы с символами и библиотекой. Изучить механизмы раскадровки движения (motion tweening) и раскадровки изменения формы (shape tweening).

Познакомиться с методами создания прозрачных изображений и масок. Усвоить технологию звукового сопровождения Flash-фильмов и публикации swf-файлов в сети с необходимой ссылкой.

В конце лабораторной работы студенты должны создать Flash-фильм, в котором используются символы из библиотеки Adobe Flash, один слой маски, как минимум два готовых эффекта (один из них - эффект прозрачности). Полученный файл в формате swf должен быть опубликован на web-странице.

#### Задания на лабораторную работу

 $\mathbf{1}$ . Создайте flash-документ с параметрами W=300 пикс., H=200 пикс.

 $\overline{2}$ . Перенесите произвольный графический файл, размер которого больше размера flashдокумента, на рабочий стол. Используя вкладку Modify/break apart, вырежьте из него фрагмент, равный размеру рабочего стола.

 $\mathcal{E}$ Наберите букву **R** высотой 50 пикс. и примените метод маскировки к букве и изображению.

4. Перенесите еще один графический файл на рабочий стол, и задайте для него размеры, равные рабочего стола.

5. Создайте для этих двух изображений эффект прозрачности.

6. Наберите текст **"Наш университет - лучше на свете".** Конвертируйте это выражение в символ и примените для него раскадровку движения.

7. К Flash-файлу добавьте еще один слой и импортируйте туда символ **"Button",** созданный заранее в библиотеке.

8. С помощью этой кнопки создайте ссылку на сайт **http://www.rsuh.ru.** 

9. Командой Publish опубликуйте Flash-файл и получите файлы с расширением **swf** и **html.** 

### **Указания по выполнению заданий**

1. В программе Flash вся работа происходит на *столе* **(stage).** Именно на нем размещаются рисунки и символы. Сверху стола расположена *кинолента (timeline),* заполненная ключевыми **(keyframe)** и простыми кадрами **(frame).**

2. *Ключевой кадр* **(keyframe***).* Только на ключевом кадре можно нарисовать и изменить изображение. На киноленте ключевой кадр обозначается черным кружком.

3. *Пустой ключевой кадр* **(blank keyframe).** Это пустой кадр, который является заготовкой для ключевого кадра. На ленте такой кадр обозначается окружностью. После добавления к этому кадру изображения, он становится ключевым кадром, и как было **сказано, на киноленте окружность превращается в черный кружок.**

4. *Простой кадр* **(frame)** – повторяет изображение, находящееся в ближайшем слева ключевом кадре. Простые и ключевые кадры имеют серый цвет. Если простой кадр последний в последовательности простых кадров, то он изображается белым прямоугольником. Он мышью перетаскивается по ленте*.* 

5. Кроме указанных видов кадров, есть еще кадр раскадровки. *Кадр раскадровки* **(tween)** содержит последовательность автоматически созданных изображений. Первый и последний кадры этой последовательности являются ключевыми кадрами.

6. Можно по-разному вставлять кадры. Самый простой способ – это щелкнуть на нужном месте и нажать клавишу F5 - для вставки простого кадра, F6 - для ключевого кадра и F7 - для пустого ключевого кадра.

7. Также с помощью мыши можно создавать простые и ключевые кадры. Для этого нужно нажать на правую кнопку мыши (находясь на киноленте) и в раскрывающемся меню выбрать нужный кадр.

8. Можно проводить необходимую манипуляцию (удалить, скопировать, переносить и т.п.) с фрагментом киноленты или же с отдельными кусками киноленты, предварительно выделив их с помощью мышьи. В этом смысле лента ведется себя как каталог, а отдельные кадры - как файлы из него.

9. Слева от киноленты находится список слоев. Суммарное изображение является комбинацией всех слоев.

10. Изображение на верхнем слое закрывает изображение из нижних слоев.

11. Рядом со слоями нарисованы «глазок» и «замок». Чтобы данный слой стал невидимым, нужно поставить крестик под значком «глазок». А чтобы случайно не рисовать на данном слое (при работе с другими слоями), нужно повесить замок на соответствующий слой.

12. По киноленте двигается *считывающая головка* **(playhead***),* указывающая на текущий кадр. Наверху каждого кадра указан его номер. На рабочем столе вы видите тот кадр, на котором стоит считывающая головка.

13. Сначала кинолента пуста, но на ней видны позиции и номера потенциальных (будущих) кадров. Чтобы добавить кадр надо подвести курсор к нужной позиции ленты и нажать на правую кнопку мыши. Во всплывающем меню вы сможете выбрать нужный кадр для данного номера киноленты. Кадр также можно добавить с помощью меню **"Insert/Timeline".**

14. Слева расположена *панель инструментов* **(toolbox).** При выделении того или иного инструмента его свойства отобразятся на панели свойств **"Properties" .**

15. Нажав кнопку "добавить слой" создайте три слоя **(layer**) ленты. Нарисуйте произвольные изображения на каждом слое. Используя правую кнопку мыши на киноленте до двадцатого кадра нарисуйте различные кадры.

16. С помощью кнопок "<" и ">" двигайтесь по ленте.

17. Для просмотра фильма нажмите на **"Ctrl-Enter"**.

18. Нажав на кнопку **"Вид кадров",** выберите различные виды киноленты. Но в конце эксперимента выберите **"Normal".**

19. **Символ** – это отдельный объект, т.е. описание рисунка, который хранится в библиотеке. Поскольку символ является основным компонентом флаш-технологии, мы подробно рассмотрим этот объект.

20. Выберите вкладку **"Insert/New Symbol".** На появившейся панели дайте название "derevo" этому символу, а в разделе **"Behavior"** отметьте пункт **"Movie Clip".** Нажав **"OK"** закройте панель.

21. На панели инструментов выберите инструмент **"Карандаш" (Pencil).** Если внизу не появится **панель "Свойств" (Properties),** то щелкните на **"Столе" (Stage)** левой кнопкой мыши. На появившейся панели свойств толщину карандаша установите равным 6 пикселям, а в качестве цвета выберите темно-зеленый цвет. В отличие от "Стола" вашего главного файла, "Стол" для символа не имеет границы, но имеет центр, обозначенный символом «+». Поэтому выполните рисунок так, чтобы центр символа оказался примерно в центре стола символа. Нарисуйте дерево. После того как вы закончите работу с символом, нужно перейти к сцене документа, щелкнув на соответствующей вкладке над кинолентой.

22. Только что созданный вами символ попадет в **"Библиотеку" (Library).** Чтобы увидеть **"Library"** нужно выбрать вкладку "**Window/Library".** 

23. Можно импортировать файл с изображением в библиотеку. Например, в данной папке находится файл tree.gif. Для того чтобы его импортировать в библиотеку как символ, вам нужно использовать вкладку **"File/Import/Import to library".** Далее выбрать нужный импортируемый файл, т.е. tree.gif.

24. 3. Раскадровка – это автоматическое создание промежуточных кадров. Именно благодаря раскадровкe в фильме происходит плавное изменение положения и формы объектов. Изменение положения осуществляется с помощью раскадровки движения *(motion tweening).* А для изменения формы используется морфинг - раскадровка изменения **формы** *(shape tweening).* 

25. Раскадровка движения применяется только для экземпляров символов на "Столе" и текстовых блоков, а не для изображений, нарисованных на "Столе".

26. Изменение формы, т.е. морфинг используется только для рисунков, а не для экземпляров символов на "Столе" и текстовых блоков.

#### **Слой маски.**

27. Создайте новый документ maska.fla.

28. Выберите вкладку **"Insert/New Symbol".** На появившейся панели назовите этот символ "**буква\_Р",** а в разделе "Behavior" отметьте пункт **"Movie Clip".**

29. В этом клипе создайте еще один слой. Этот новый слой должен быть наверху. В центре (там, где знак "+") этого слоя "полужирным" шрифтом наберите букву "Р" высотой 40 (все это устанавливается на панели "Properties" текста. 40 устанавливается не там, где указаны W и H, а рядом с фонтом во всплывающем меню). Далее в меню **"Modify",** отметьте **"Break Apart",** чтобы буква превратилась в рисунок.

30. На первом – нижнем слое нарисуйте прямоугольник без контура, раскрашенный в переливающий радужный цвет, высотой выше буквы "Р".

31. Выделите этот «цветной» прямоугольник, скопируйте его в буфер и его копию поставьте рядом с ним, как это приведено внизу.

32. Для обоих слоев кадр 15 сделайте ключевыми и в качестве раскадровки для них выберите "**Shape"**. Буква "Р", во время морфинга не должна двигаться, т.е. на всех 15 кадрах буква занимает одну и ту же позицию. Но на нижнем слое на 15-м кадре "цветной" квадрат нужна сдвинуть на лево так, чтобы буква занимала крайнюю правую позицию.

33. Щелкните правой кнопкой на верхнем слое (щелкните прямо на тексте Layer 2) и выберите в контекстном меню команду **"Mask".** 

34. Вернитесь на сцену и перенесите экземпляр символа на стол на первый кадр. Сделайте 50-й кадр ключевым.

35. Для просмотра нажмите "Ctrl-Enter".С помощью параметра **"Alpha"** в **Flash** регулируется прозрачность нарисованного изображения и экземпляр символа. Уровень прозрачности меняется от нуля до ста процентов. Если этот параметр равен нулю, то объект исчезает, а при 100% объект становится полностью непрозрачным.

36. Для того чтобы нарисованная фигура стала прозрачной, нужно задать прозрачный цвет, используя **"Alpha" (прозрачность**) поле на панели **"Color Mixer" (Палитра).** При этом образец цвета будет начерчен в клеточку. А для того чтобы экземпляр символа имел определенный уровень прозрачности на панели **"Properties"** (Свойство) в списке **"Color"** нужно выбрать "Alpha" и задать требуемый уровень прозрачности.

37. В Flash вы можете сделать обычную ссылку, какую вы уже умеете и привыкли видеть в веб-страницах. Для этого просто нужно выделить фрагмент текста и на панели свойств указать для него **URL**-адрес. Однако если сам флаш-фильм используется для рекламной цели и является объектом ссылки (т.е. при нажатии на него открывается сайт или электронный адрес), то не стоит использовать в нем обычную ссылку. Но создание ссылки с помощью Flash отличается от того, что вы уже умеете делать с обычным изображением, где используется тег **<a href="URL"><img src="file\_name"></a>.** 

Создадим сценарий, позволяющий открыть нужную страницу с помощью кнопки, где кнопка представляет собой экземпляр символа из библиотеки.

38. В Flash-фильме нарисуйте прямоугольник произвольного цвета с параметрами W=500, H=180. Преобразуйте его в символ под именем, например, **"knopka"** с помощью меню **"Modify/Convert to Symbol".** В опции **"Behavior"** выберите **"Button".** 

39. Выделите экземпляр кнопки на "Столе" и откройте панель **"Action"** нажатием клавиши F9.

40. В меню панели "Action" отметьте пункт **"knopka".** 

 $41$ В списке действий и операторов языка сценариев найдите группу "Brouser/Network".

42. Дважды щелкните на действии GetURL или перенесите его в поле сценария. В поле  $getURL("");$  }. сценария появится строка on (release){

43. Если в результате 3-го пункта вы получите только строку **getURL("")**, то остальные компоненты, т.е. on (release) {... } добавьте сами. Это нужно для осуществления режима срабатывания по отпусканию (relaese) кнопки.

44. В кавычках вы сможете указать URL-адрес и вид окна, где откроется заданный ресурс. В итоге этот сценарий может иметь следующий вид:

45. on (release){ getURL("http://www.ras.ru", " blank"). }.

 $46.$ Для этого слоя до конца киноленты сделайте простыми (клавишей F5) все кадры.

47. Для добавления .swf файл к Web-странице в программе **Dreamweaver** используйте вкладку Insert/Media/Flash.

#### Контрольные вопросы

- 1. Файлы с какими расширениями могут быть импортированы на Сцену Flash?
- $\overline{2}$ . Для чего символы и библиотека в среде Flash?
- $\mathcal{R}$ Можно ли воспользоваться символами библиотеки других Flash-файлов?
- $\overline{4}$ Можно ли из другого Flash-документа импортировать кадры или ленты со слоями?
- $5<sup>1</sup>$ Каким образом задается частота кадров?

 $6<sub>l</sub>$ Какая раскадровка применяется только для экземпляров символов на Сцене и текстовых блоков.

 $7.$ Для каких объектов применяется изменение формы, т.е. морфинг?

- 8. Как задается прозрачность элемента символа?
- 9. Файлы с какими расширениями публикуются средой Flash?
- $10<sup>°</sup>$ Что такое маска и как создается?
- $11.$ Опишите механизм создания звукового приложения Flash-фильма.
- $12<sub>1</sub>$ Чем отличается обычный Flash-фильма от Flash-презентации?
- 13. Будет ли работать ссылка, созданная на символе "кнопка", если на компьютере не

запущен сервер (как Apache, Internet Information Server и т.п.)?

 $14.$ Можно ли в Flash-файле создать обычную ссылку на фрагмент текста?

 $15.$ Каким образом задается траектория символа в Flash-файле?

16. Что такое ActionScript?

## ЛАБОРАТОРНАЯ РАБОТА №4

Тема: Создание прикладной циклической рекламно-информационной программы с помощью программы Adobe Flash.

Цель: С помощью программы Macromedia Flash создать циклическую презентацию в виде видеоролика, рекламирующую определённый товар/компанию.

В результате выполнения лабораторной работы студенты должны изучить основные принципы построения рекламных роликов в среде Adobe Flash. Имея базовое знание, приобретенное на предыдущем занятии, по созданию отдельных элементов (символов, изображений на рабочей сцене, текстовых блоков, готовых эффектов и т.п.), они должны усвоить последовательность (слева направо) проектирования киноленты отдельных слоев, содержащихся в упорядоченных (снизу вверх) папках.

#### Задания на лабораторную работу

 $\mathbf{1}$ . Ознакомьтесь с общими принципами проектирования рекламных роликов.

2. Используя полное руководство по выполнению лабораторной работы создайте все слои и папки будущего рекламного ролика РГГУ.

 $\overline{3}$ . В качестве основного логотипа используйте рисунок РГГУ, загруженный с главной страницы РГГУ.

 $\mathbf{A}$ Импортируйте заранее подготовленные изображения на сцену, а потом преобразовав их в символы добавьте их в библиотеку.

 $5<sub>1</sub>$ Создайте символы из текстовых блоков "Российский Государственный Гуманитарный Университет" и "Институт экономики, управления и права (ИЭУП). Кафедра моделирования в экономике и управления".

6. С помощью раскадровок получите различные анимации с этими символами.

 $7<sub>1</sub>$ Добивайтесь выстраивания переливающихся символов Р, Г, Г и У на подиуме перед зданием Университета.

 $8<sup>1</sup>$ Опубликуйте полученный Flash-ролик.

#### Указания по выполнению заланий

 $1.$ Загрузите Macromedia Flash. Создайте новый файл с помощью меню File/New. Далее выберите пункт Flash Document. Задайте следующие размеры Сцены: width=500, height=180. Сохраните его под именем Reklama. Па в папку, содержащую данное задание.

2. В начале кинолента содержит единственный слой – "Layer 1. С помощью ярлыков "добавить слой" и "добавить папку" создайте, систему папок и слоев, которые приведены в полном руководстве по выполнению лабораторной работе. Новый слой или папка добавляется сверху. Поэтому приведенную систему папок нужно создать снизу вверх. Если папка содержит несколько слоев, то сперва создается сама папка, а потом необходимые слои, содержащиеся в этой папке. Если созданный слой не попадает в нужную папку, то нужно мышью захватить данный слой и перетащить его в папку.

3. Создание слоя **polosa.** Чтобы случайно не рисовать на других слоях, повесьте замок на все слои, кроме слоя **polosa**.

4. На слое **polosa** нарисуйте синий прямоугольник без контура шириной W=500 и высотой H=32. Прижмите его к верхней границе **Сцены**. Для этого слоя сделайте 180-й кадр простым, т.е. на этом месте нажмите F5. Поскольку этот слой вам больше не понадобится, заблокируйте его.

5. Создание слоя **zdanie.** Разблокируйте слой **zdanie**. С помощью вкладки **File/Import/Import to Stage** импортируйте файл **zdanie\_rggu.jpg** на **Сцену.** Выделив рисунок, на панели **Properties** для него определите следующие параметры: **W=500, H=148**. и расположите его под синей полосой.

6. Рисунок **zdanie\_rggu.jpg** не должен пересекаться с добавленной синей полосой и вместе с ней должен покрывать область ролика, т.е. 500х180.

7. Для слоя **zdanie** сделав180-й кадр ключевым, заблокируйте его.

8. Создание слоя **t\_rggu.** Разблокируйте первый слой **t\_rggu**. На первом кадре этого слоя на синей полосе наберите полужирным шрифтом текст "РОССИЙСКИЙ ГОСУДАРСТВЕННЫЙ ГУМАНИТАРНЫЙ УНИВЕРСИТЕТ" (в одну строку). Выделив набранный текст мышью на панели свойств Properties для него определите: шрифт - **Times New Roman**; цвет – белый; размер – 13.

9. Расположите этот текст на синей полосе. Преобразуйте его в символ **t\_rggu** (меню **Modify/Convert to Symbol**). На появившейся панели в разделе **Behavior** отметьте пункт **GraPhic**. Нажав **OK** закройте панель.

10. Для этого слоя в списке **Tween** задайте **Motion** - движения.

11. Создание слоя **zoloto.** Разблокируйте этот слой. С помощью вкладки **File/Import/Import to Library** импортируйте файл **zoloto.gif** в библиотеку. Перенесите один экземпляр этого изображения на Сцену и преобразуйте его в символ под именем zoloto с помощью меню **Modify/Convert to Symbol**. В опции Behavior выберите **Movie Clip**. Экземпляр символа **zoloto** удалите со Сцены (очевидно, в библиотеке он станется).

12. Создайте символы **car1, car2** и **car3** из файлов **car1.gif, car2.gif** и **car3**, соответственно. Вместе с символов **zoloto** перенесите несколько экземпляров этих символов на **Сцену.**

13. Cоздание слоя **trees.** Разблокируйте слой **trees.** С помощью вкладки **File/Import/Import to Library** импортируйте файл **tree.gif** в библиотеку. Перенесите один экземпляр этого изображения на **Сцену** и преобразуйте его в символ под именем tree с помощью меню **Modify/Convert to Symbol**.

14. Выделите первый кадр слоя **trees** и расположите в два ряда 10 экземпляров символа **tree** на **Сцену**. Высоту первого дерева из каждого ряда задайте равным 50 пикселей, а каждого последующего – на 5 пикселей меньше. Сделайте 180-й кадр простым и заблокируйте слой **trees**.

15. Создание слоя **t\_kaf**. Разблокируйте слой **t\_kaf**. Отметив первый кадр, рядом со **Сценой** желтым цветом наберите текст «Институт экономики, управления и права (ИЭУП). Кафедра моделирования в экономике и управления». На панели свойств выберите опции **Static text**.

16. Выделив этот текст, выберите вкладку **Modify/Convert to Symbol.** На появившейся панели дайте название **t\_kaf** этому символу, а в разделе **Behavior** отметьте пункт **GraPhic.**

17. Задайте ширину примерно W=210. Используя панель **Properties** в списке **Tween**  задайте **Motion** – движения. Сделайте 180-й кадр ключевым. Должна быть протянута лента от первого кадра до последнего.

18. Сделайте кадры 30, 60, 70, 80, 120, 180 ключевыми (на этих кадрах нажмите клавишу **F6)**.

19. Отметив 30-й кадр, клавишей вверх экземпляр текста поднимите на **Сцену** и расположите на рабочей части **Сцены**.

20. Правой кнопки мыши 30-й кадр скопируйте на 60-й, 70-й, 80-й, 120-й и 180-й кадры.

21. Отметив 70-й кадр, на панели свойств ширину экземпляра текста задайте равной 600 пикселей. С помощью вкладки **Modify/Transform** экземпляр текста поверните на 90 градусов и в качестве цвета текста задайте красный цвет.

22. Отметив 80-й кадр, на панели свойств ширину экземпляра текста задайте равной 5 пикселей.

23. Выделите 180-й кадр и вынесите экземпляр текста наверх – за пределы Сцены.

24. Заблокируйте слой **t\_kaf.**

25. Для выстраивания переливающихся символов **Р, Г, Г** и **У** используйте маску, созданную на предыдущем занятии.

26. Для публикации фильма используйте меню **File/Publish**. В результате вы получите **.html** и .**swf** файлы. Скрипты **.html** файла могут быть использованы в web-странице.

#### **Контрольные вопросы**

- 1. Создайте новый flash-файл тремя слоями и кинолентой длиной 120 кадров.
- 2. Примените метод маски и прозрачности для своего ролика.
- 3. Добавьте текст к документу и преобразуйте его в символ.
- 4. Создайте анимацию с этим текстом.
- 5. Создайте кнопку в качестве символа.
- 6. Используя скрипты Action, создайте ссылку на свой документ.

### <span id="page-38-0"></span>7.2. **Методические указания для обучающихся по освоению дисциплины**

*Для очной формы обучения.*

Общая трудоемкость освоения дисциплины составляет 2 зачетные единицы - 72 часа. Программой дисциплины предусмотрены: лекционные занятия – 16 ч., практические занятия  $-16$  ч., самостоятельная работа студента  $-40$  ч.

*Для очно-заочной формы обучения.*

Общая трудоемкость освоения дисциплины составляет 2 зачетные единицы - 72 часа. Программой дисциплины предусмотрены: лекционные занятия – 12 ч., практические занятия – 12 ч., самостоятельная работа студента – 48 ч.

*Для заочной формы обучения.*

Общая трудоемкость освоения дисциплины составляет 2 зачетные единицы - 72 часа. Программой дисциплины предусмотрены: лекционные занятия – 6 ч., практические занятия – 8 ч., самостоятельная работа студента – 58 ч.

Самостоятельная работа студентов направлена на закрепление полученных навыков и для приобретения новых теоретических и фактических знаний, выполняется в электронной образовательной среде и подкрепляется как традиционным учебно-методическим и информационным обеспечением (учебники, учебно-методические пособия, конспекты лекций), так и сетевыми электронными образовательными ресурсами.

#### <span id="page-38-1"></span>**8. Материально-техническое обеспечение дисциплины**

В качестве материально-технического обеспечения дисциплины *необходимы:*

- демонстрационные приборы для лекции визуализации,

- мультимедийные средства для открытия кейсов,

Требования к аудиториям

- для проведения практических занятий необходимы компьютерные классы,

- для лекций необходимо наличие доски и специально оборудованные для показа слайдов аудитории.

*Приложение 2*

## **ЛИСТ ИЗМЕНЕНИЙ**

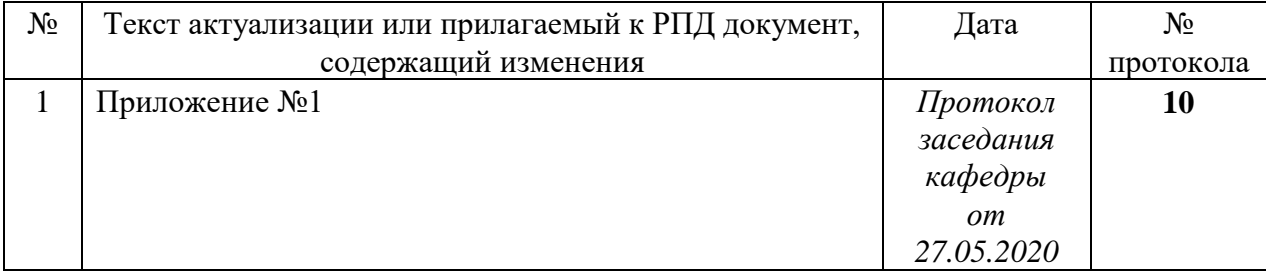

# 1. Структура дисциплины (к п. 2 РПД на 2020)

## Структура дисциплины для очной,

Общая трудоемкость освоения дисциплины составляет 2 зачетные единицы - 76 часа. Программой дисциплины предусмотрены: лекционные занятия - 12 ч., практические занятия  $-16$  ч., самостоятельная работа студента - 48ч.

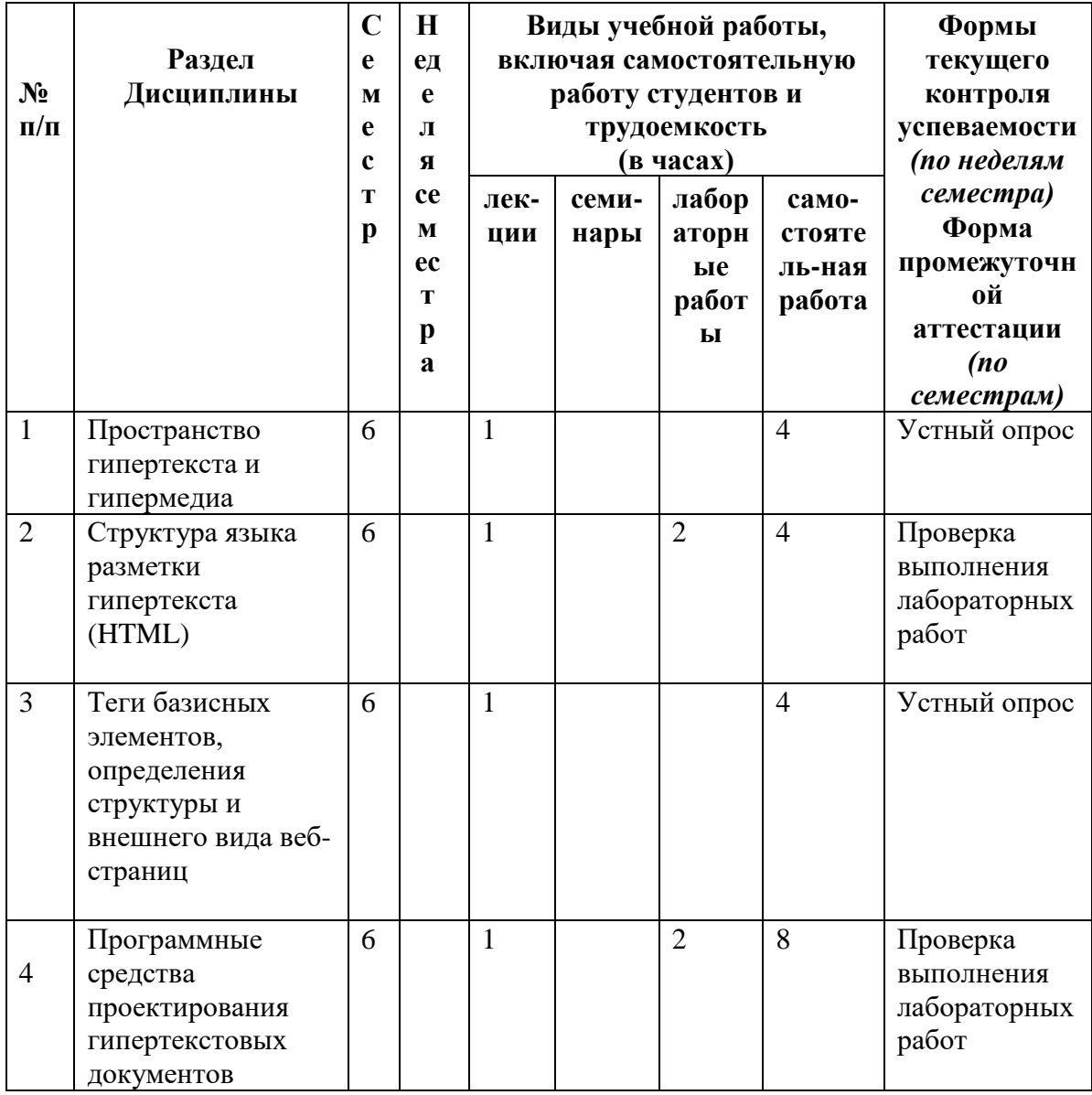

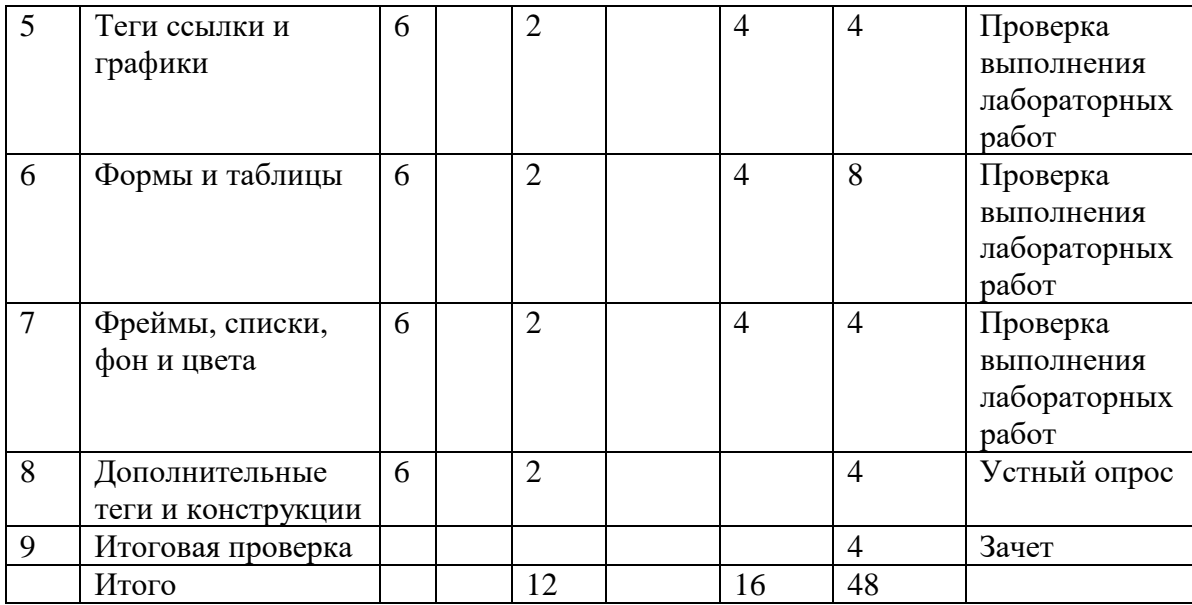

## **2. Образовательные технологии (к п.4 на 2020 г.)**

В период временного приостановления посещения обучающимися помещений и территории РГГУ. для организации учебного процесса с применением электронного обучения и дистанционных образовательных технологий могут быть использованы следующие образовательные технологии:

– видео-лекции**;**

– онлайн-лекции в режиме реального времени;

– электронные учебники, учебные пособия, научные издания в электронном виде и доступ к иным электронным образовательным ресурсам;

– системы для электронного тестирования;

– консультации с использованием телекоммуникационных средств.

**3. Перечень БД и ИСС (к п. 6.2 на 2020 г.)**

| $N_{\rm 2H}$   | Наименование                                                        |
|----------------|---------------------------------------------------------------------|
| $/\Pi$         |                                                                     |
| $\mathbf{1}$   | Международные реферативные наукометрические БД, доступные в рамках  |
|                | национальной подписки в 2020 г.                                     |
|                | Web of Science                                                      |
|                | Scopus                                                              |
| $\overline{2}$ | Профессиональные полнотекстовые БД, доступные в рамках национальной |
|                | подписки в 2020 г.                                                  |
|                | Журналы Cambridge University Press                                  |
|                | ProQuest Dissertation & Theses Global                               |
|                | <b>SAGE Journals</b>                                                |
|                | Журналы Taylor and Francis                                          |
| $\mathfrak{Z}$ | Профессиональные полнотекстовые БД                                  |
|                | <b>JSTOR</b>                                                        |
|                | Издания по общественным и гуманитарным наукам                       |
|                | Электронная библиотека Grebennikon.ru                               |

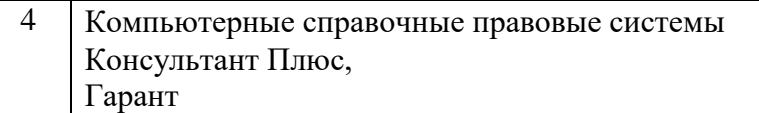

## **4. Состав программного обеспечения (ПО) (к п. 7 на 2020 г.)**

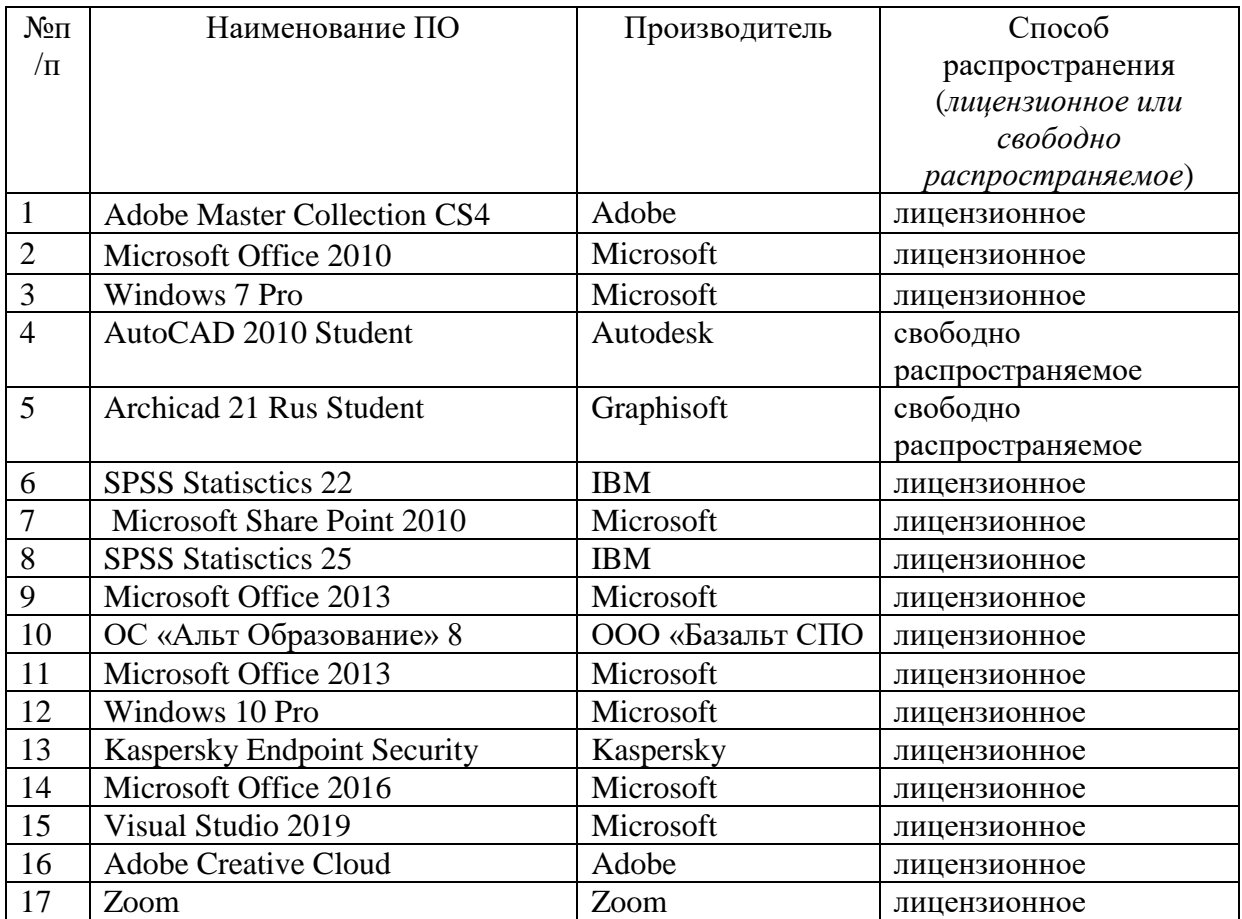